# *Owner's Manual*

### *RCS 2.2 XP* **Preamplifier /** *Dynamic Room Correction System*

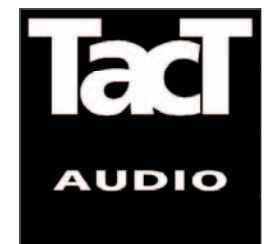

Download from Www.Somanuals.com. All Manuals Search And Download.

Download from Www.Somanuals.com. All Manuals Search And Download.

### **WARNING**

**TO REDUCE THE RISK OF FIRE OR ELECTRIC SHOCK, DO NOT EXPOSE THIS APPLIANCE TO RAIN OR MOISTURE.**

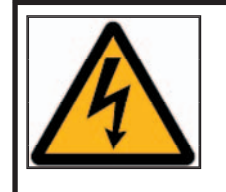

### **CAUTION RISK OF ELECTRIC SHOCK DO NOT OPEN**

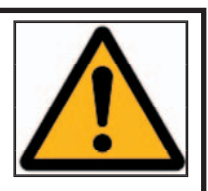

CAUTION: TO REDUCE THE RISK OF ELECTRICAL SHOCK, DO NOT REMOVE COVER. NO USER-SERVICEABLE PARTS INSIDE. REFER SERVICING TO QUALIFIED PERSONNEL.

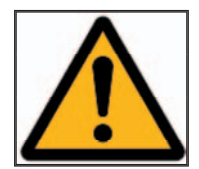

The exclamation point within an equilateral triangle is intended to alert the user to the presence of important operating and maintenance (servicing) instructions in the literature accompanying the product.

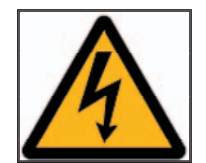

The lightning with arrowhead symbol within an equilateral triangle is intended to alert the user to the presence of "Dangerous Voltage" within the product's enclosure that may be of sufficient magnitude to constitute a risk of electrical shock to a person.

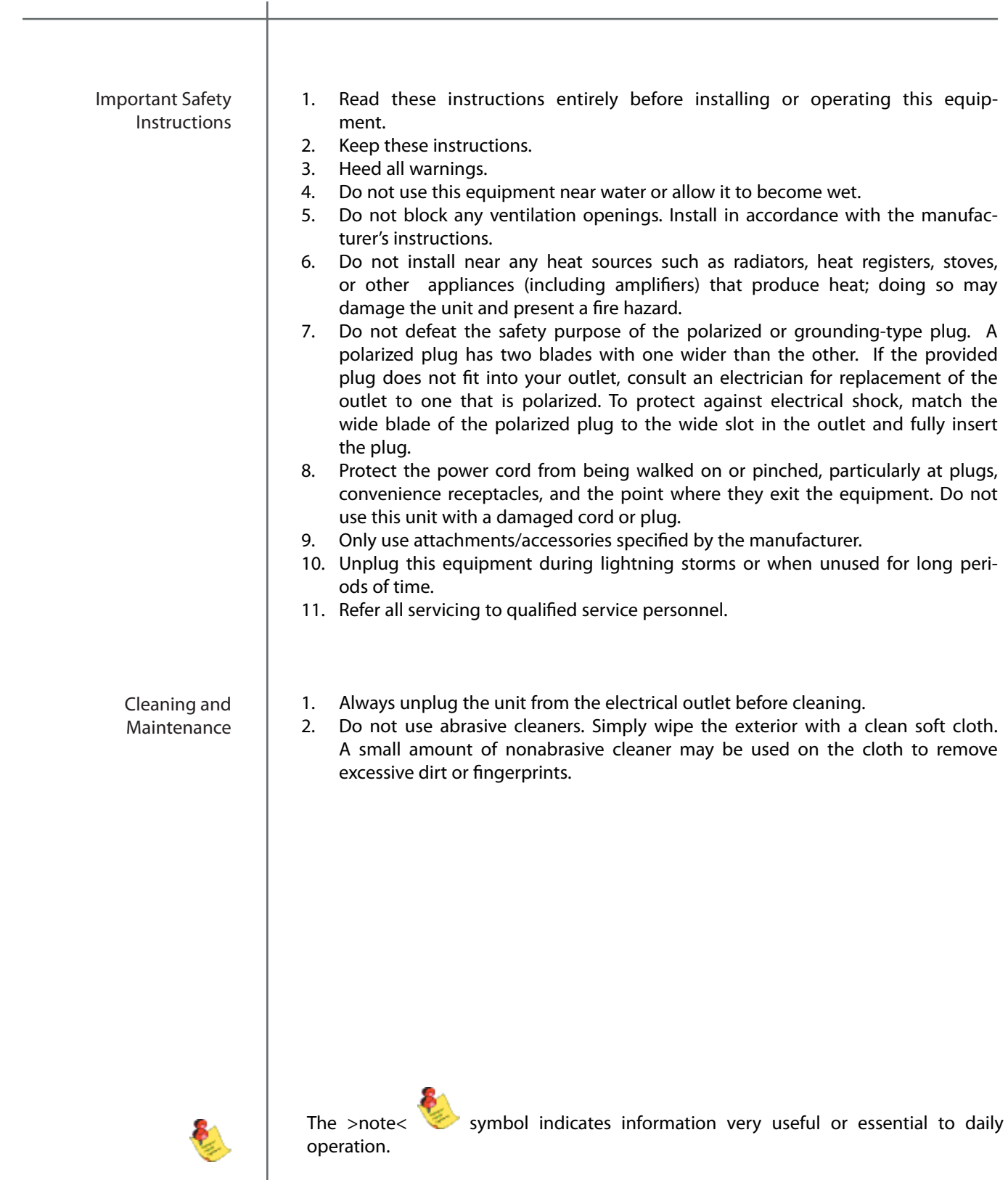

### Acknowledgments

© 2006 Tact Audio Corporation. All rights reserved.

No part of this document may be reproduced or transmitted in any form or by any means, electronic, mechanical, photocopying or other wise, without the prior written consent of the Tact Audio Corporation.

The information contained in this document is subject to change without notice.

## Registration

**IMPORTANT!** Please record your serial number here for future reference. You will need this for future upgrades or should you ever require service on your RCS 2.2 XP Preamplifier.

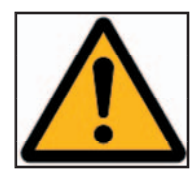

RCS 2.2 XP serial number: \_\_\_\_\_\_\_\_\_\_\_\_\_\_\_\_\_\_\_\_\_

Optional modules installed:

DAC-1 analog output / main-channels:

DAC-2 analog output / subwoofers:

ADC analog input:

### TABLE OF CONTENTS

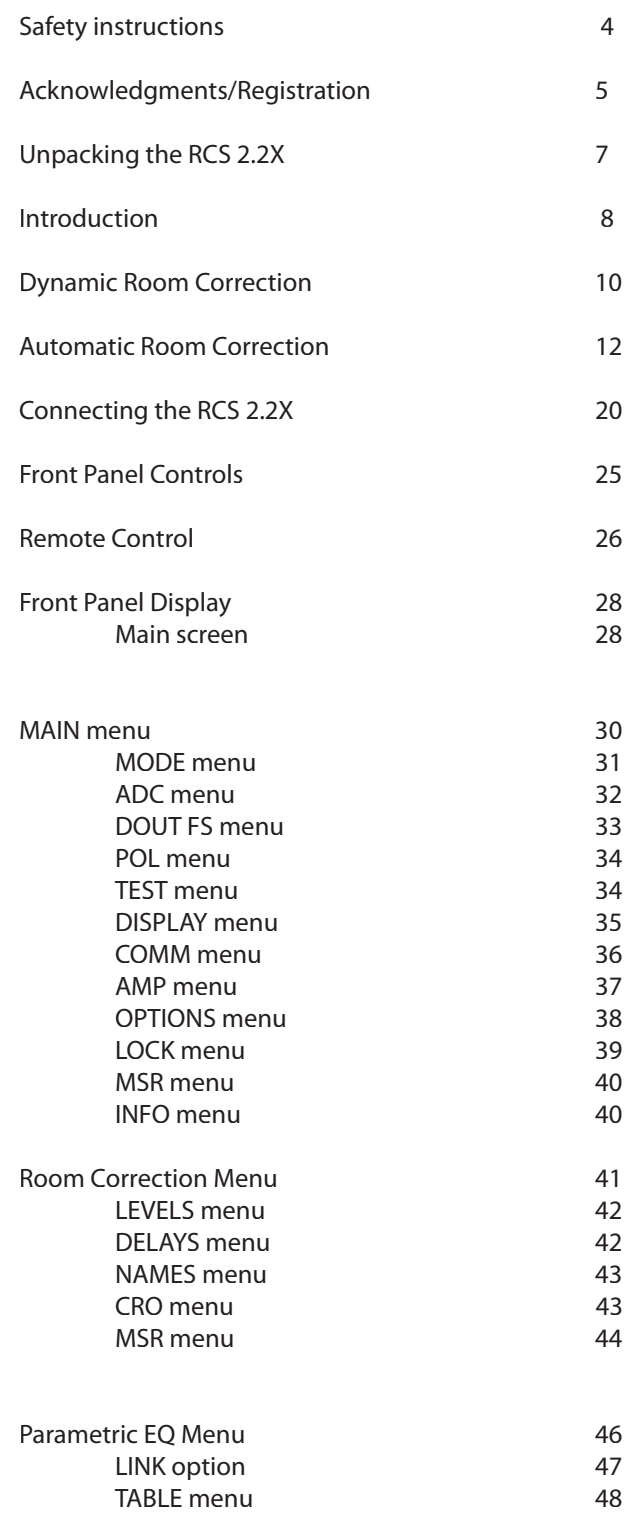

### UNPACKING THE RCS 2.2 XP

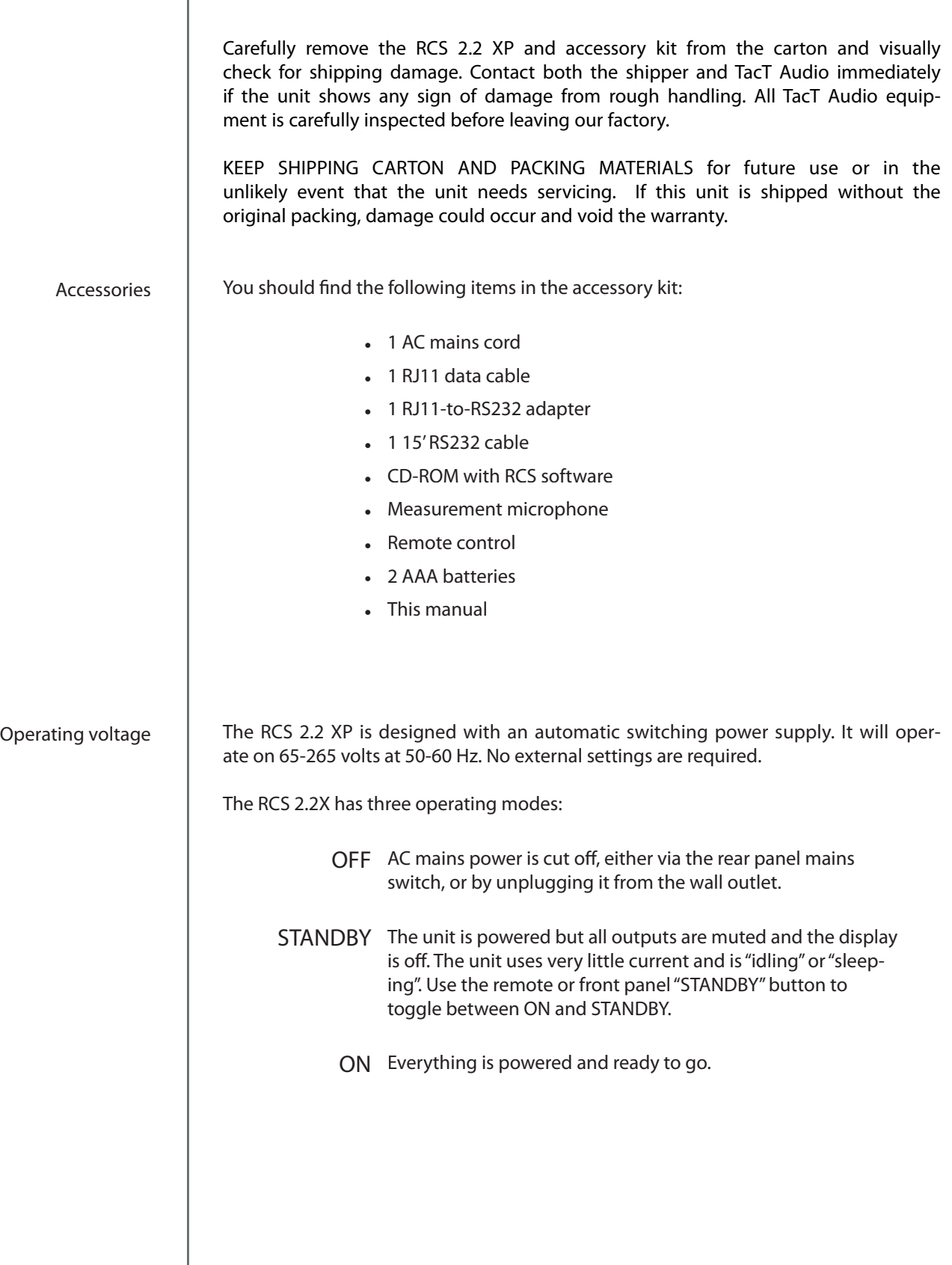

### **INTRODUCTION**

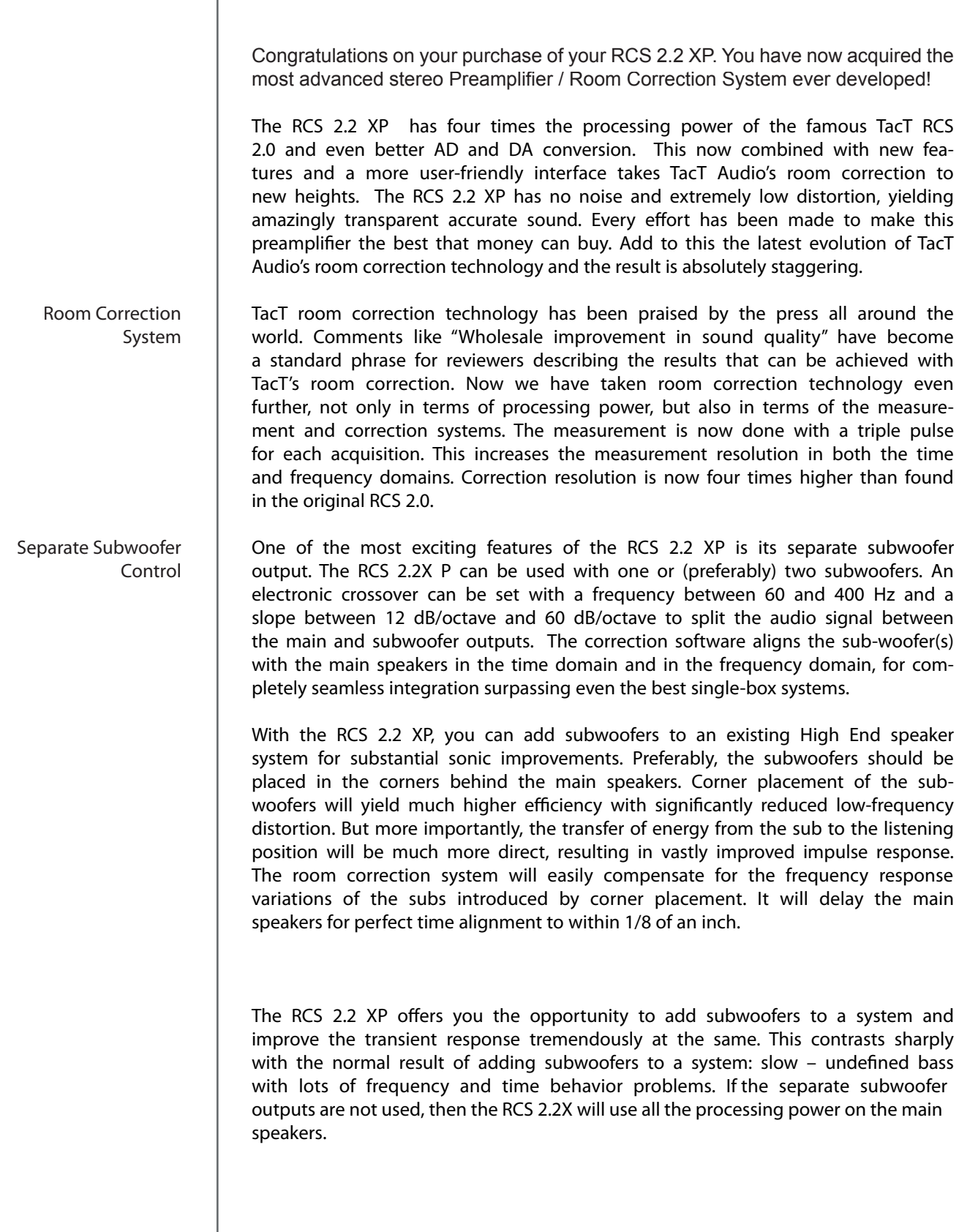

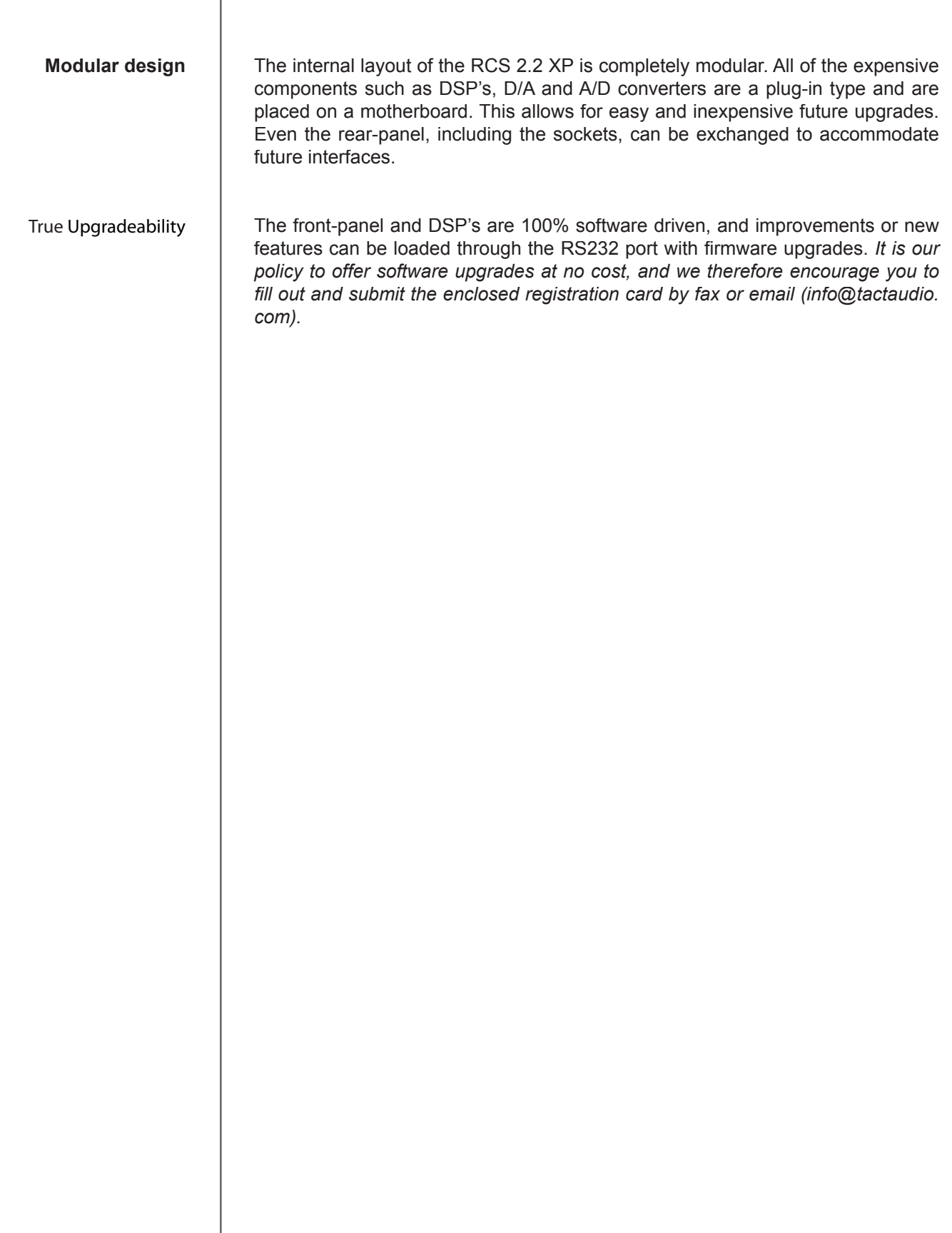

Dynamic Room Correction (DRC) ® is new technology developed by Tact Audio Inc. over past two years. This groundbreaking brings the science and art of Room Correction, and specifically Tact room correction products, to yet another level.

Exclurig field of foorm acoustics correction. As a result of this research enote we<br>brought to the market products such as Tact-2.0 S two channel RCS preamp, the When we introduced our first RCS system (the Tact-2.2 in the late 90's) we were fully aware that we were embarking on a long term research process in the new exciting field of room acoustics correction. As a result of this research effort we Tact-2.2 X two channel preamp with RCS on two main and two subwoofer channels, and the TCS MKII ten channel theater correction system. All these systems offer RCS technology not found in any other product on the market. Our continued research combined with enormously valuable feedback from our customers has resulted in this new technology that we named Dynamic Room Correction (DRC)®.

Why do we call it Dynamic Room Correction (DRC)?

The reason we call it DRC is that the target curve used to compute correction filters dynamically changes with the master level control. In another words, for every 0.1 dB of level change the system uses a new target curve to compute room correction filters. What makes this dynamic is that all computations and adjustments are done on the fly without any interruption to the music you listen to.

Why do we need Dynamic Room Correction (DRC)?

It is well known fact that humans do not here all frequencies at the same level. It is also known that our ears are more sensitive to frequencies between 2000 and 5000 Hz than to frequencies bellow 2000 Hz and above 5000 Hz. In addition to this our hearing sensitivity changes with sound pressure level (SPL). This human hearing property was first discovered and experimentally confirmed by Fletcher and Munson at Bell Laboratories in 1933 and later refined by Robinson and Dadson in 1956. Their work resulted in a family of equal loudness curves (contours), widely known as Fletcher-Munson equal loudness curves. A sample of Fletcher-Munson loudness curves is shown in the figure bellow.

On the graph there are 12 curves numbered from 0 to 110. These numbers represent the loudness level in phons. A Phon is a unit used to describe the loudness level of a given sound. The reason for introducing the loudness unit is that two sounds with the same SPL (dB) do not necessarily have the same perceived loudness. Phon is equal to SPL in decibels at 1000 Hz. For example, 80 phons means as loud as 80 dB, 1000 Hz tone.

Equal loudness curves represent the SPL that different frequencies need to have in order to be perceived as two tones of equal loudness. For example, a 200 Hz tone at SPL of 50 dB will have the same perceived loudness as a 1000 Hz tone at SPL of 40 dB. In this case both 200 Hz and 1000 Hz tones have a loudness of 40 phons, and they both belong to the 40 phons equal loudness curve.

As it can be seen from the graph, in comparison to frequencies between 2000 and 5000 Hz, it is intrinsically harder for us to hear very low frequencies (below a few hundred Hz) and to a lesser extent very high frequencies (above 7000 Hz). At higher listening levels this difference gradually becomes smaller and smaller and curves become flatter.

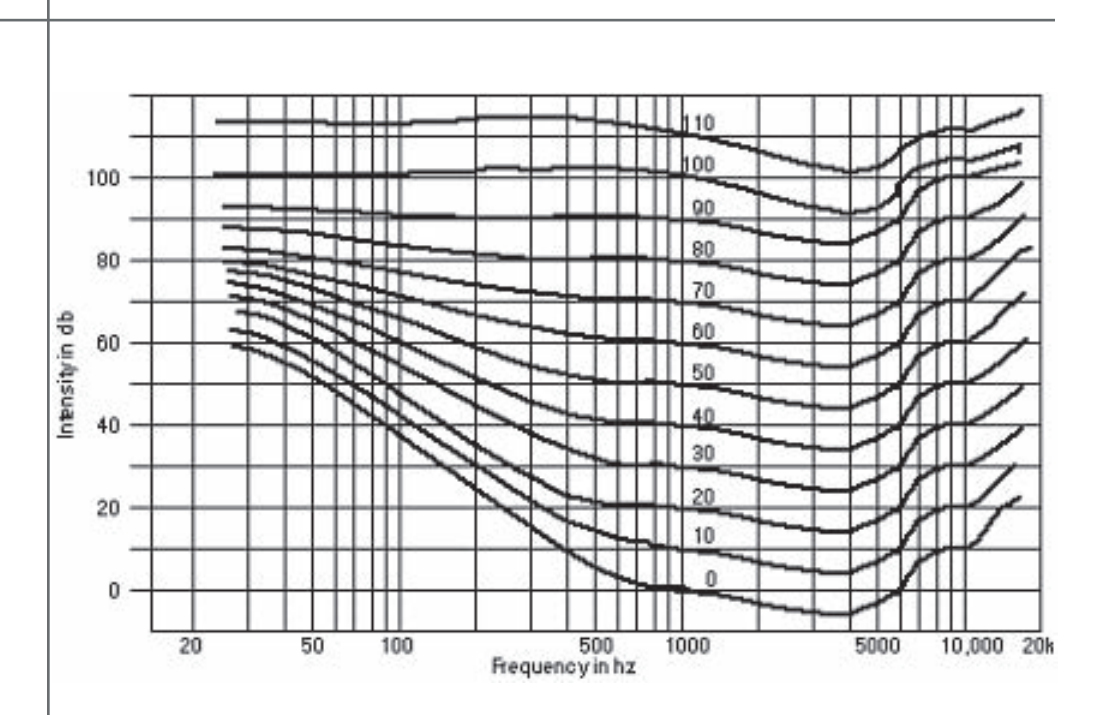

Traditional Tact room correction systems use one target curve that allows for full range 20-20,000 Hz room corrections. Once selected, the same target curve (same set of correction filters) was used at all listening levels. This approach did not take in account the fact that our sound perception, as described by Fletcher-Munson curves, is frequency and level dependent. Many of our customers have realized this fact and they have used the nine correction presets (available on all our RCS products) to program 2.0 S, 2.2 X and TCS MKII with nine different target curves each corresponding to a different listening level. In this way they were able to take into account the equal loudness curve effect by switching to new target curves as the master level changes.

Thus for a number of reasons it is clear that we need a room correction system that will perform room acoustics correction and at the same time dynamically change the target curve (correction filters) as the system listening level changes.

#### How does it work?

Dynamic Room Correction (DRC) offers a very sophisticated way of handling a multi target curve approach to solving equal loudness curve problem. The system is based on one reference target curve and eight additional target curves called dynamic target curves. The reference target curve is used to perform basic reference room correction. Dynamic target curves are labeled 0, -6, -12, -18, -24, -30, -36 and –42 dB and are combined with the reference target curve to obtain the final target curve used to calculate correction filters.

For example, if the master level reads –10.3 dB (89.6 on the relative readout) the system will use the –6 dB and the –12 dB dynamic target curves and by interpolation will calculate a target curve corresponding to –10.3 dB. After that the system will combine the 10.3 dB target curve with the reference curve to obtain the final target curve that is then used to calculate the correction filters. New correction filters are loaded into the signal path as the music is playing and the new correction takes effect in a split of a second. The same process repeats again for any new master level setting.

Tact-2.2 XP can now perform room correction automatically from the 2.2 XP front panel user interface, without the need for an PC software.

carve generation and correction litter calculation. The entire process is controlled<br>from the 2.2 XP front panel DRC-RCS menu. Target curve and crossover filter The automatic room correction feature is designed to perform the entire room correction process without using a PC interface. The Tact-2.2 XP has sufficient DSP processing power to perform room measurement, crossover filter design, target curve generation and correction filter calculation. The entire process is controlled adjustments can be made on the fly while the music is playing. Users can, for example, specify a boost at low frequencies or a roll-off at high frequencies. Values of the 'low' and 'high' frequencies can also be adjusted.

PC based room correction requires that the 2.2 XP is connected to the RS232 port of a PC. PC software is used just as a GUI (graphical user interface) to provide the user with a graphical presentation of the correction process. After the room response measurement is completed, the room frequency response for all measured channels can be displayed on the screen. Crossover filters and actual correction filters can be viewed. The displayed graphs provide valuable information that helps users design their own optimum target curve.

The Tact-2.2 XP memorizes two sets of target curves: computer generated and automatically generated target curves. When the automatic feature is turned OFF, the 2.2 XP will use a computer generated set of target curves. When the automatic feature is turned ON, the 2.2 XP uses target curves generated by the 2.2 XP front panel automatic correction feature.

When the 2.2 XP is connected to a PC and the automatic feature is enabled, automatically generated target curves will be uploaded into the RCS/DRC screen. The curves can than be saved or modified. Modified curves can than be loaded back into the 2.2 XP. However, the uploaded curves will not take effect until the automatic feature is disabled. Any target curve uploaded to 2.2 XP is saved as a PC generated target curve and takes effect only when the automatic feature is disabled. In another words, if a target curve is to be modified by the PC software, the automatic correction feature has to be disabled.

This following describes the automatic room correction process for all 2.2 XP operating modes.

**2.2 Mode**

This operating mode assumes a stereo system consisting of two main channels and two subwoofers. To select 2.2 mode from the main screen, click on the MENU button, and then select the MODE menu. In MODE menu, click on the STEREO 2.2 option. This will select 2.2 mode and will display it on top of the screen (1) Fig.1.

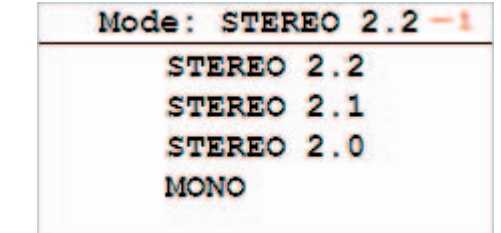

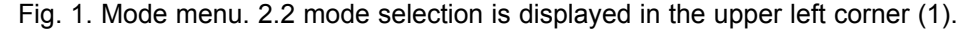

To perform 2.2 mode automatic room correction go through the following steps:

1. **Correction Bypass.** Place 2.2 XP in correction bypass mode. You can place 2.2 XP in bypass mode by pressing on the BP remote control button or by using the front panel controls.

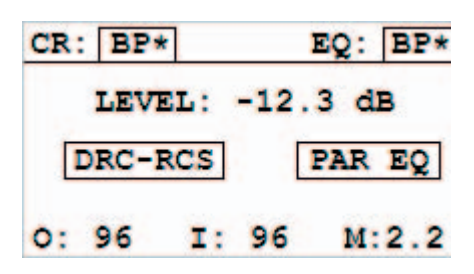

Fig. 2. Tact-2.2 XP main screen. Note a '\*' next to BP. It indicates that BP – bypass mode is selected.

2. Crossover Filters Off. Make sure that crossover filter option is set to OFF. It is important that all measurements are performed without any crossover filtering. If your loudspeakers have built in electronic crossover filters, make sure that they are disabled. If crossover filters could not be disabled, set the subwoofer crossover filter to its highest frequency and main channel to its lowest cut off frequency.

To disable crossover filters enter the **RCS-DRC** menu and select the CRO-ON(OFF) option in Fig.3 to enter Crossover screen Fig. 4.

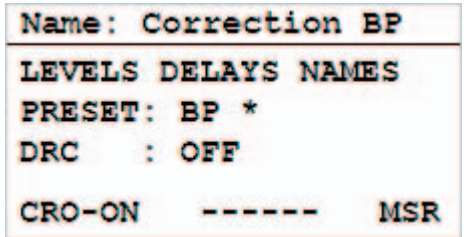

Fig. 3. RCS-DRC screen.

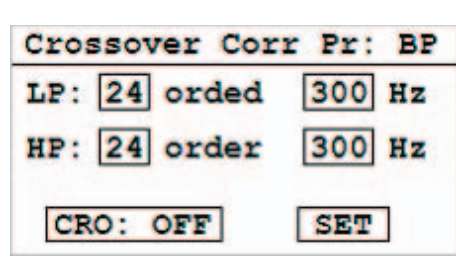

Fig. 4. Crossover menu. CRO: OFF indicates that crossover filters are disabled

Crossover filters can be turned OFF from the front panel crossover menu (Fig. 4). Place the screen cursor over the **CRO: ON** menu option and then press the enter button (click) until it displays **CRO: OFF**, and then click on **SET** option.. Please note that any change made on this screen does not take effect until you click on th**e SET** option.

Click on the MENU button to go back to the DRC-RCS screen, Fig. 3.

3**. Measurements.** To perform room response measurements, select the MSR menu option to display the measurement screen (Fig. 5).

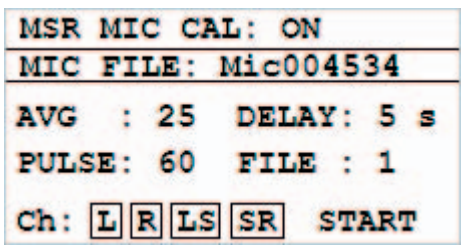

Fig. 5. Measurement screen.

The 2.2 XP is factory configured to measurement parameters as displayed in Fig. 5. The MSR MIC CAL option should be turned ON and the MIC FILE field should display the microphone serial number as printed on your microphone

**MSR MIC CAL.** When this option is set to ON, the room correction algorithm will apply the microphone calibration file to the measurement data. When this option is set to OFF, the microphone calibration file is ignored.

**MIC FILE.** This field displays the microphone file name used to perform microphone calibration. The microphone calibration file data is saved in 2.2 XP internal memory. For more details on how to transfer microphone calibrations file to 2.2 XP memory, please refer to the Microphone section of the PC software manual.

**AVG** This is a very important measurement parameter. It equals the number of measurements that are averaged prior to being saved. The averaging process reduces the effects of random environmental noise. Typical Average values go from 10 to 30.

**DELAY.** If you do not want to be in the room while measurement is in progress, set this parameter to a few seconds to allow you to exit the room. For example, if DELAY = 10 the system will wait for 10 seconds before it starts pulsing.

**PULSE.** This parameter sets the relative level of the output measurement pulse. Minimum level is 1% and maximum level is 100%.

**FILE.** Use this option to assign a File number to the measurement you are just about to perform. At the end of the measurement process, the measurement data for all four channels will be saved in the selected File number. Tact-2.2 XP supports up to seven measurement files. In another words you can save up to seven different measurements in 2.2 XP internal memory.

Use L, R, SL and SR options to select (enable) a channel for measurement. Channels are labeled as L for left, R for right, SL for subwoofer left and SR for subwoofer right channel. Selected (enabled) channels are marked by a rectangle. To select or deselect a channel place the cursor over desired channel and press ENTER button.

In most cases, factory presets are optimum and users can proceed directly with peforming actual measurements. To initiate the room measurement process, click on the **START** button. The following screen will be displayed:

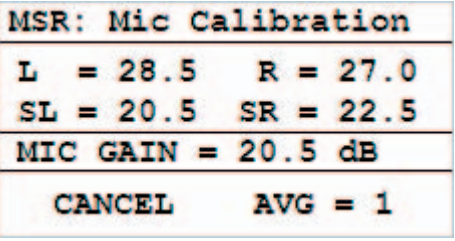

Fig. 6. Microphone calibration and measurement screen

After the measurements are completed, click on the **EXIT** option and then click on the **MENU** button to go back to the **DRC-RCS** screen (Fig. 3). At any time during the measurement process you can click on the **CANCEL** option to cancel the process. After the measurement is completed or the measurement was canceled, the **CANCEL** option changes its name to **EXIT.**

**4. Enable automatic room correction.** In the **DRC-RCS** screen (Fig. 3), select correction preset 1. Make sure that crossover filters are enabled and proper crossover frequency is selected. Crossover filters can be adjusted at any time even after you enable the automatic feature. Click on the **AUTO-OFF** menu option to enter the Auto Correction screen (Fig. 5). Note that in bypass mode the AUTO-OFF(ON) menu option is not displayed.

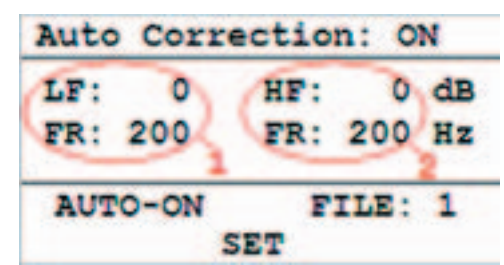

Fig. 5 Auto Correction screen.

In the Auto Correction screen click on the AUTO-OFF menu option to display AUTO-ON and then click on the SET option to activate automatic room correction. In a split of a second the 2.2 XP will calculate target curves based on LF, HF, crossover filter selection parameters and measurement data as saved in measurement file 1.

You are ready to perform your first listening test. Use LF parameters to add gain or attenuation at frequencies bellow the frequency as displayed in LF parameter bloc (1). Use HF parameters to add gain or attenuation to frequencies above the frequency as displayed in HF parameter block (2). In this way you can shape target curves to match your specific listening needs.

Please note that changes you make on this screen do not take effect until you click on the **SET** option.

2.1 Mode

This operating mode assumes a stereo system consisting of two main channels and one subwoofer. To select 2.1 mod from the main screen, click on the **MENU**  button to enter the main menu screen and then select th**e MODE** menu. In the **MODE** menu click on the **STEREO 2.1** option. This will select 2.1 mode and display it on top of the screen (1).

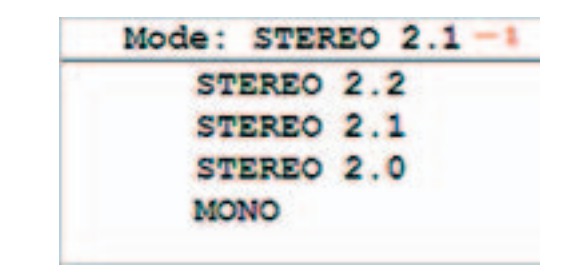

Fig. 6. Mode menu. 2.1 mode selection is displayed in the upper left corner (1).

The rest of the procedure is the same as in 2.2 mode. Note the change in the measurement screen in Fig. 7. The Tact-2.2 XP will automatically select channels for measurements based on the mode selection.

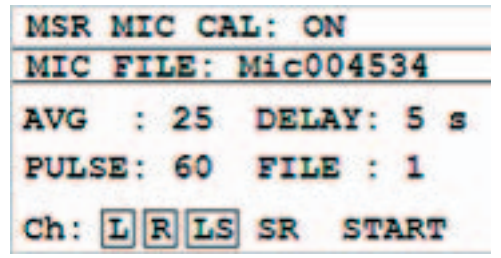

Fig. 6. Mode menu. 2.1 mode selection is displayed in the upper left corner (1).

The rest of the procedure is the same as in 2.2 mode. Note the change in the measurement screen in Fig. 7. The Tact-2.2 XP will automatically select channels for measurements based on the mode selection.

2.0 Mode **This operating mode assumes a stereo system consisting of two main channels** only. To select 2.0 mode from the main screen, click on the **MENU** button to enter main menu screen and then select the **MODE** menu. In the **MODE** menu click on **STEREO 2.0** option. This will select 2.0 mode and display it on top of the screen  $(1)$ .

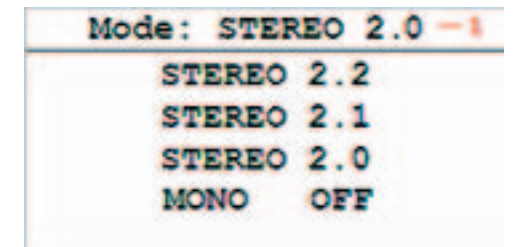

Fig. 8. Mode menu. 2.0 mode selection is displayed in the upper left corner (1).

The rest of the procedure is the same as in 2.2 mode. Note the change in the measurement screen in Fig. 9. The Tact-2.2 XP will automatically select channels for measurements based on the mode selection.

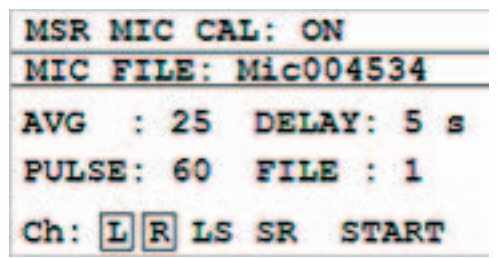

Fig. 9. Measurement screen for 2.0 mode. Note that SR does not have a rectangle around indicating that this channel is not set for measurement.

In 2.0 mode only the Left and Right channels will be measured. At the end of the measurement process the Subwoofer Left and Subwoofer Right measurement data will be set to 0 dB flat response.

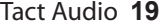

### RCS 2.2 XP CONNECTIONS

Digital input | The RCS 2.2 XP has 5 digital inputs:

- 3 S/PDIF (RCA)
- 1 AES/EBU (XLR)
- 1 Optical (TosLink)

All of the digital inputs support PCM audio data with sampling rates from 32 kHz to 96 kHz /16-24 bits. However, the AES/EBU and RCA/coaxial input also support 192kHz.

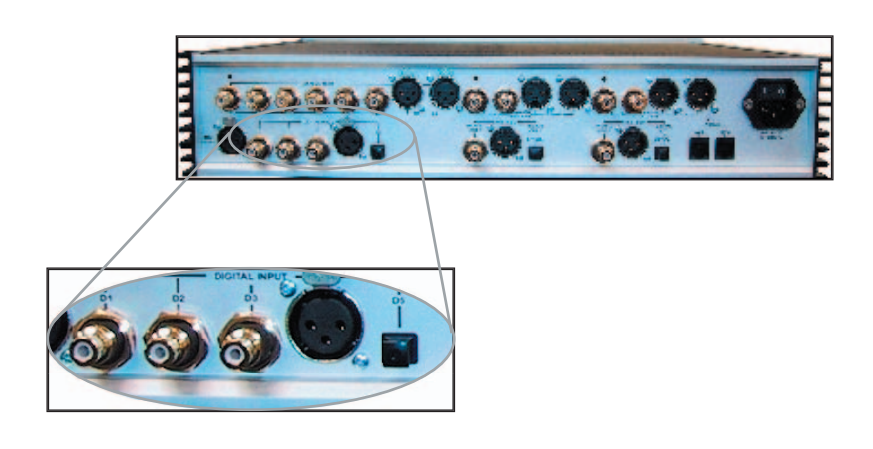

Digital output 1 main channels The RCS 2.2 XP has 3 digital outputs for the main channels:

- 1 S/PDIF (RCA)
- 1 AES/EBU (XLR)
- 1 Optical (TosLink)

All outputs are 24-bits at 44.1, 48, 88, 96 or 192 kHz sampling rates (TosLink does not support 192kHz). The output sampling rate is set in the "DOUT" menu.

The main channel output is used for your main speakers or for Mid/High-frequencies when used with subwoofers. Connect one of these outputs to a TacT digital amplifier or external DA converter.

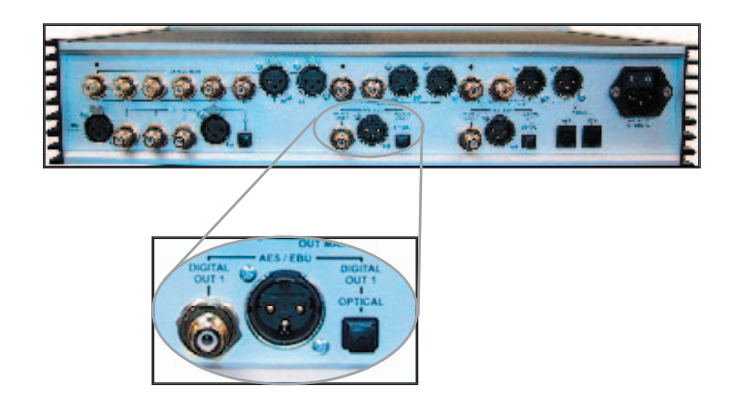

Digital output 2 subwoofers The RCS 2.2XP has three digital outputs for subwoofer(s) :

- 1 S/PDIF (RCA)
- 1 AES/EBU (XLR)
- 1 Optical (TosLink)

All outputs are 24-bits at 44.1, 48, 88, 96 or 192 kHz sampling rates. The output sampling rate is set in the "DOUT" menu. (TosLink does not support 192kHz)

The sub output is for your subwoofer(s) and can be configured for either mono or stereo. Use the "MODE" menu to set the appropriate output mode 2.0, 2.1, or 2.2. Connect one of these outputs to a TacT digital amplifier or external DA converter.

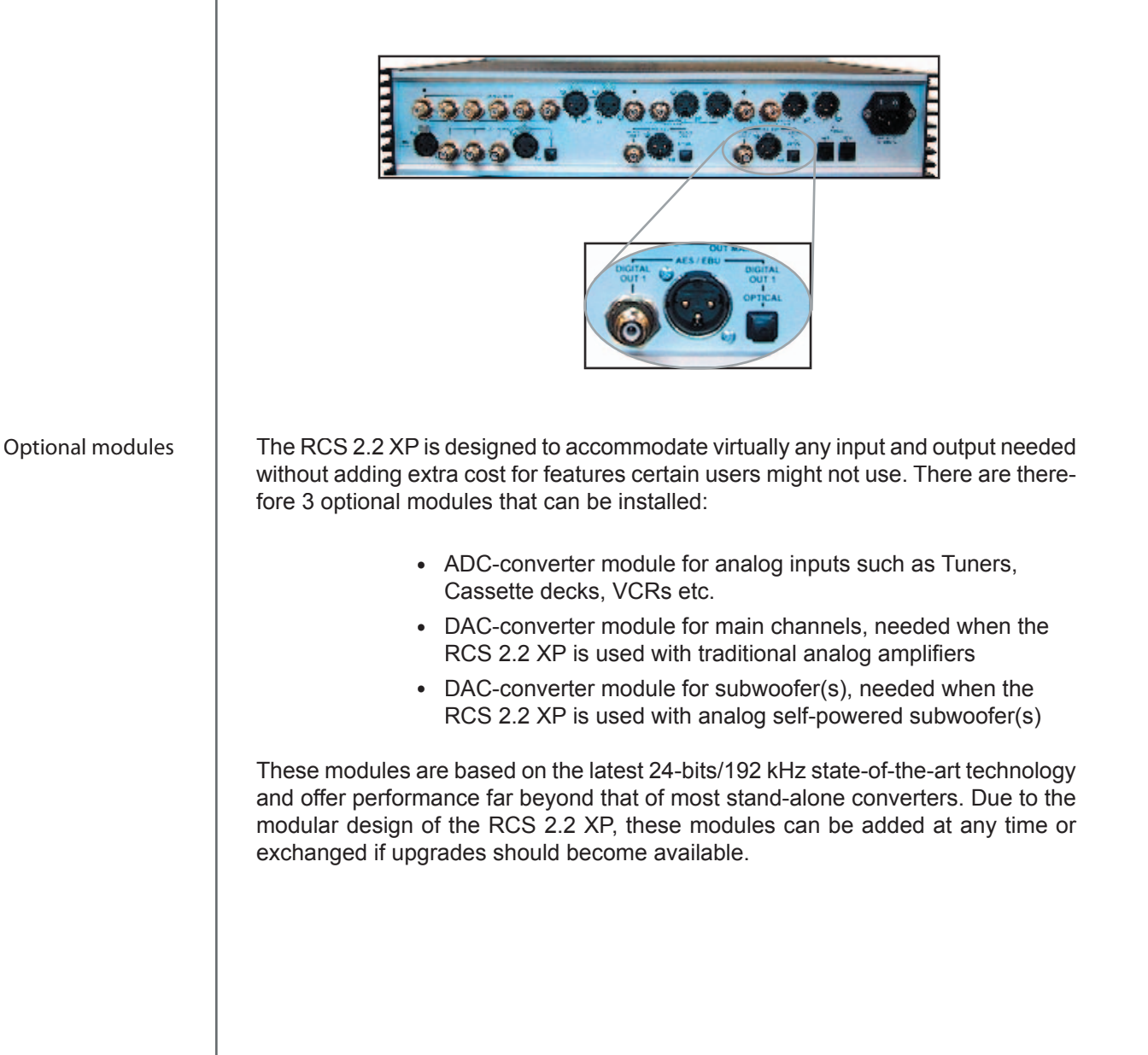

Analog input (optional ADC module)

The RCS 2.2 XP has 4 stereo analog inputs when the optional ADC module is installed:

- 3 analog stereo single ended (RCA)
- 1 analog stereo balanced (XLR)

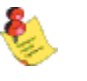

**NOTE: The optional ADC module is required for analog inputs.**

NOTE: A/D conversion is always performed at 24-bits/192 kHz.

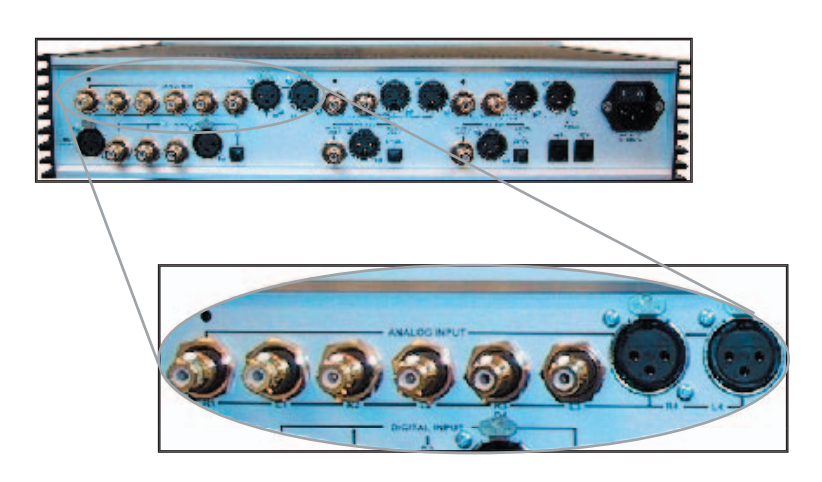

Analog output main channels (optional DAC module)

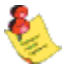

The RCS 2.2 XP has 2 stereo analog outputs for the main channels when the optional DAC-MAIN module is installed:

- 1 analog stereo single ended (RCA)
- 1 analog stereo balanced (XLR)

NOTE: The optional DAC module is required for analog outputs.

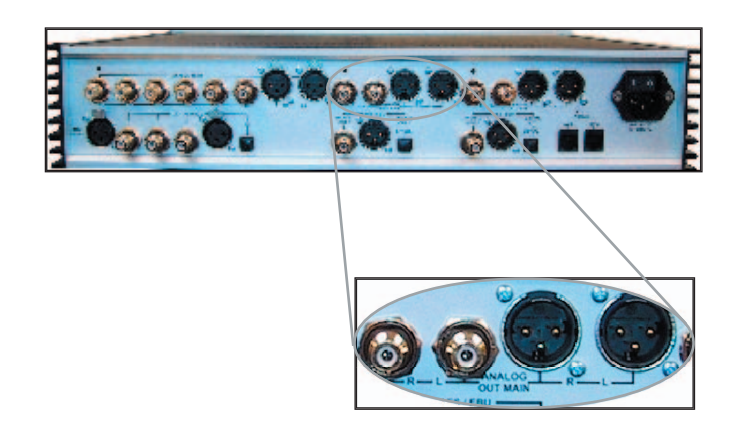

Analog output subwoofer(s) (optional DAC module)

The RCS 2.2 XP has 2 analog outputs for subwoofer(s) when the optional DAC-SUB module is installed:

- 1 analog stereo single ended (RCA)
- 1 analog stereo balanced (XLR)

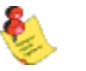

NOTE: The optional DAC module is required for analog outputs.

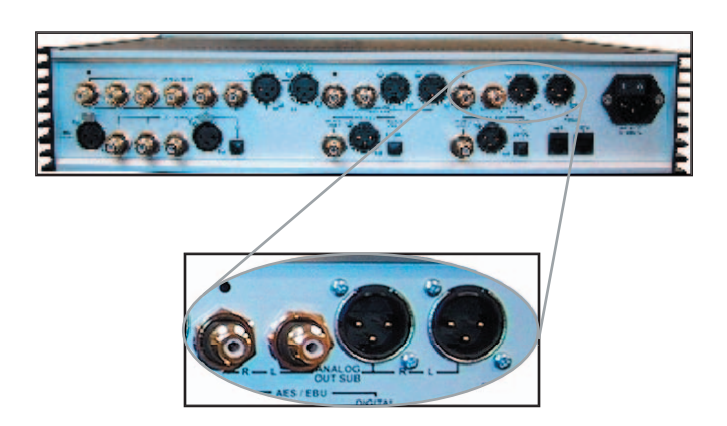

Microphone input

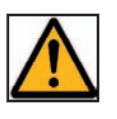

Connect the supplied measurement microphone to the "Mic Input" connector when taking a room measurement for dynamic room correction.

*CAUTION: To avoid damage through static discharge, we strongly recommend that you turn off the RCS 2.2 XP via the rear panel mains switch before connecting the microphone.*

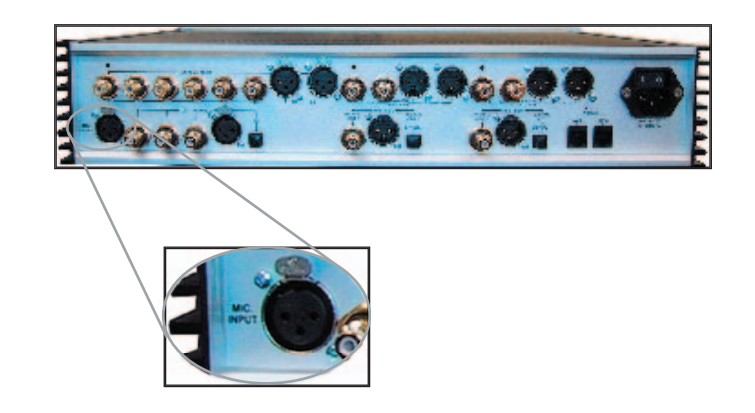

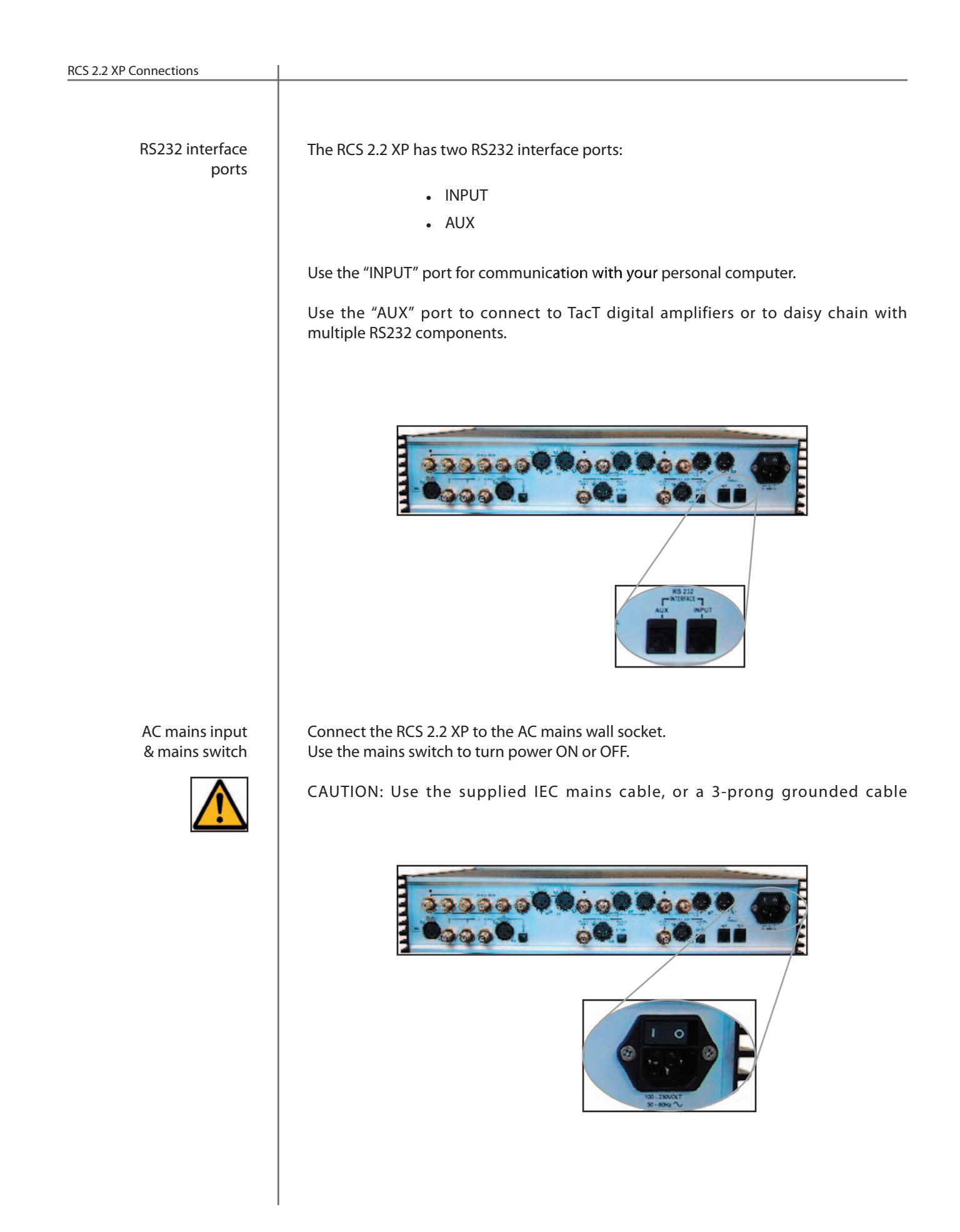

### FRONT PANEL CONTROLS

The front panel controls on the RCS 2.2 XP will allow you to access and control all menu settings.

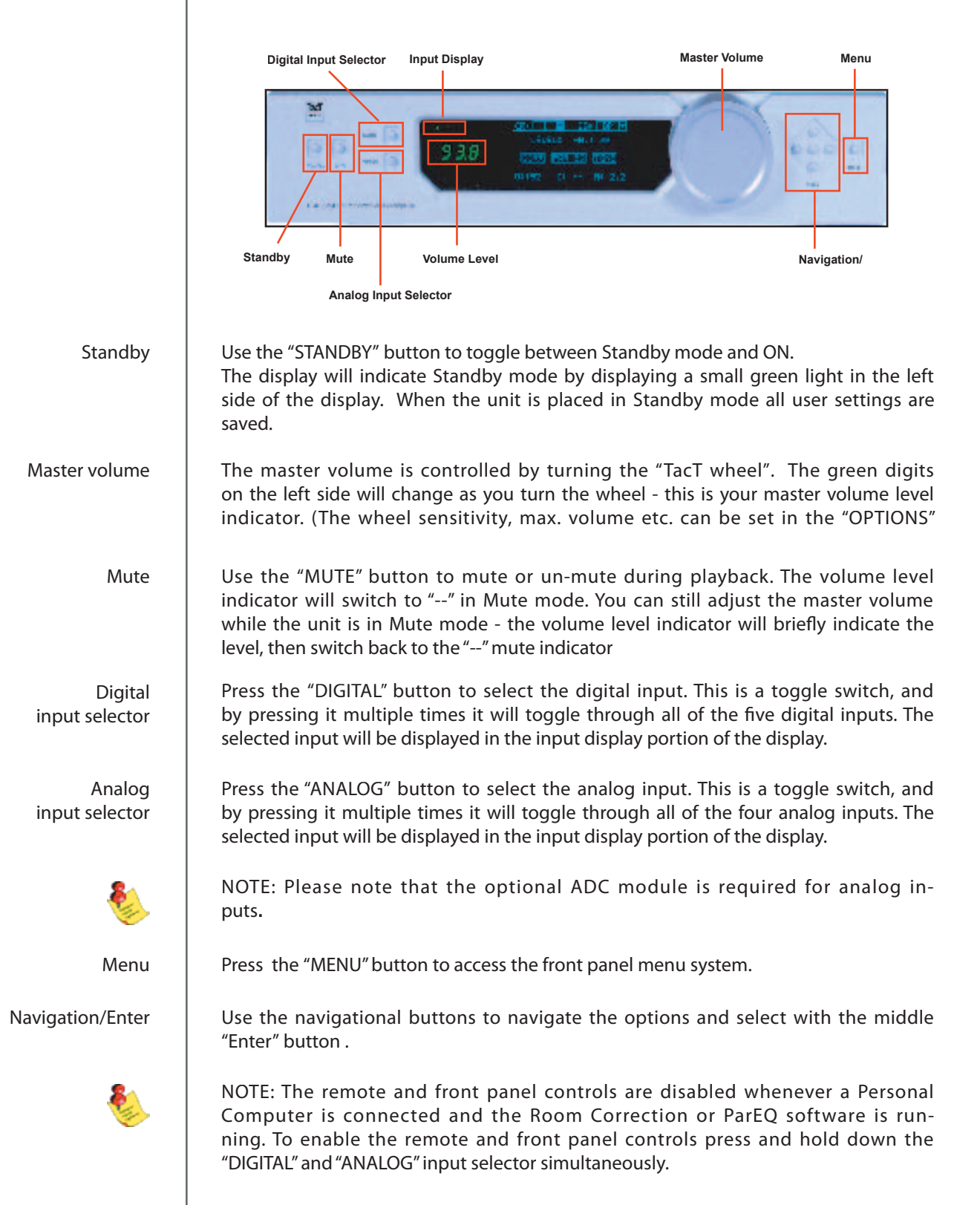

### REMOTE CONTROL

The remote control is used to access the front panel display controls and menus.

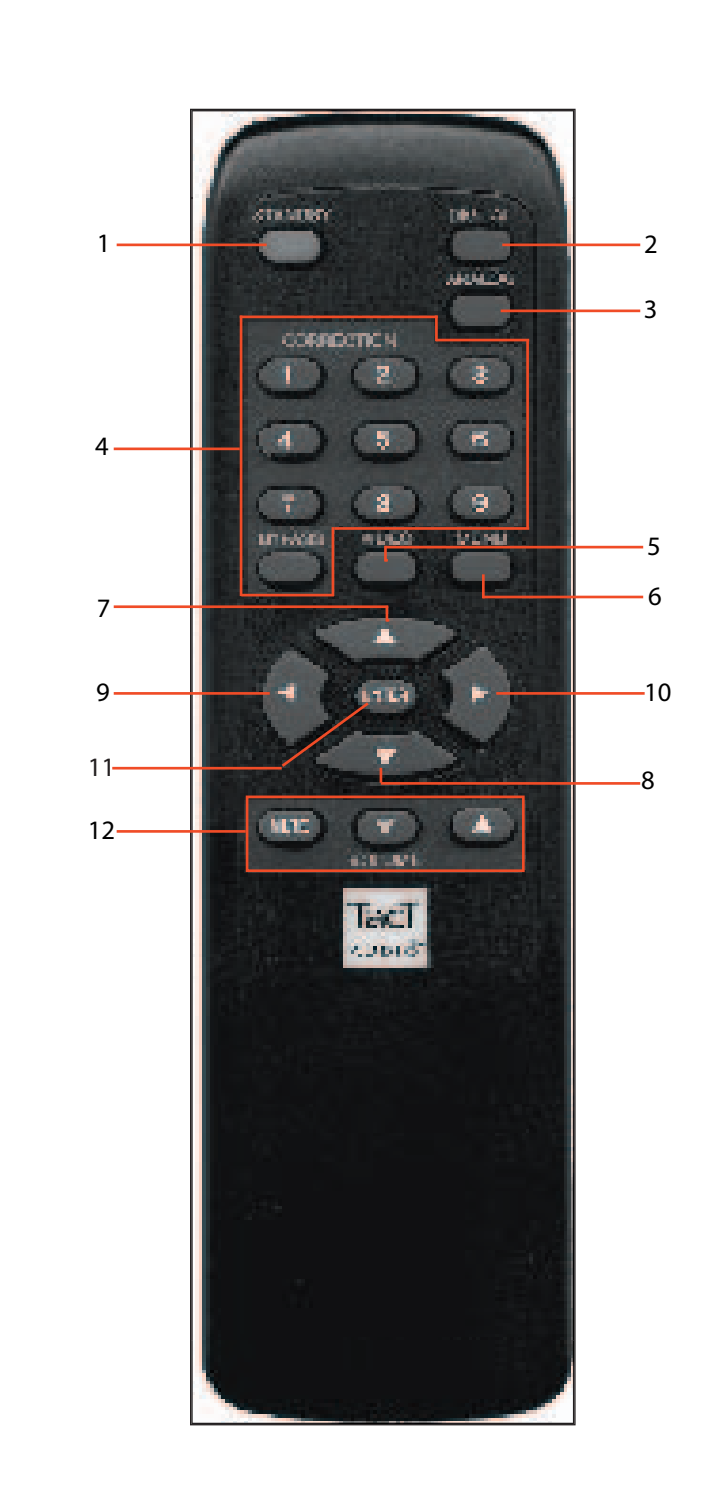

#### 1 - STANDBY

The STANDBY button will either turn the RCS 2.2 XP on or will place it int standby mode. When in standby mode, the unit is placed into a low power "idling" state.

The standby button is also used to save changes that were made in the menu parameters. By placing the unit into standby mode the current menu settings are

#### 2 - DIGITAL

The DIGITAL button will scroll sequentially, allowing for selection of one of the 5 digital inputs.

### 3 - ANALOG

The ANALOG button will scroll sequentially, allowing for selection of one of the 4 analog inputs.

#### 4 - CORRECTION block

The CORRECTION block consists of 10 buttons. The buttons are numbered from 1 to 9 and one BYPASS. Pressing the BYPASS button will place room correction into bypass mode – no correction. Pressing any of the remaining nine buttons will engage the corresponding room correction preset.

#### 5 - MENU

The MENU button will switch the front panel display from the status screen to the MAIN menu screen.

6. VIDEO The VIDEO button is inactive with this unit.

#### 7. UP

The UP navigation button is used to select menu options and/or change their values.

#### 8. DOWN

The DOWN navigation button is used to select menu options and/or change their values.

#### 9. LEFT

The LEFT navigation button is used to select menu options and/or change their values.

#### 10. RIGHT

The RIGHT navigation button is used to select menu options and/or change their values.

#### 11. ENTER

The ENTER button will select the menu option currently marked by the blinking cursor or will enter an edited parameter.

#### 12. VOLUME Block

The VOLUME block consists of three buttons. The "MUTE" button will mute/un-mute all enabled channels. The "UP" button will increase the master volume level. The "DOWN" button will decrease the master volume level.

### FRONT PANEL DISPLAY

The main screen is displayed when the RCS 2.2 XP is powered on.

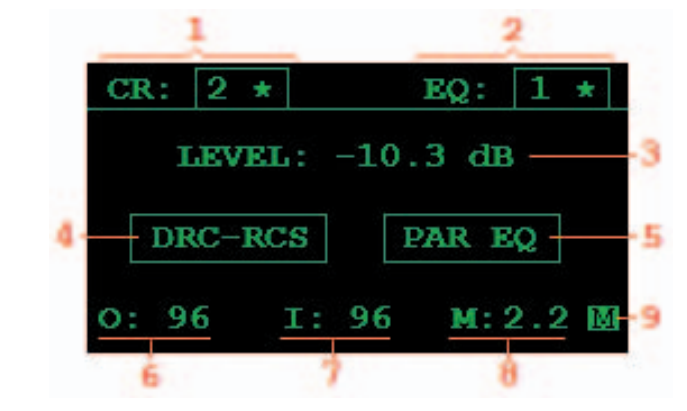

To move the cursor indicator use the front panel or remote control navigation buttons. To select an option press the "ENTER" button.

- 1 Correction preset selection
- 2 EQ preset selection
- 3 Master level in dB
- 4 Correction menu option
- 5 Parametric EQ menu option
- 6 Output sampling frequency indicator
- 7 Input sampling frequency indicator
- 8 RCS 2.2 XP operating mode
- 9 Master level in dB
- 10 Mono mode indicator.

#### Correction preset selection

To select one of the nine correction presets or to bypass them use the "LEFT" or "RIGHT" navigation buttons to position the cursor over CR (1). Once the cursor is positioned over CR (1) press the "ENTER" button. The system will then display a pull down list containing all presets. Use the "UP" and "DOWN" navigation buttons to point to the desired correction preset and then press the "ENTER" button. This action will engage the selected preset and will display the new selection in the CR box (1). Once the cursor is positioned over CR (1) you can also select a correction preset by pressing one of the ten buttons located in the block labeled "CORRECTION" on the remote control. The 2.2 XP will display a  $\langle x \rangle$  next to the selected presed indicating that the preset was loaded.

#### EQ preset selection

To select one of sixteen parametric EQ presets or to bypass them use the "LEFT" or "RIGHT" navigation buttons to position the cursor over EQ (2). Once the cursor is positioned over EQ (2) press the "ENTER" button. The system will then display a pull down list containing all presets. Use the "UP" and "DOWN" navigation buttons to point to the desired EQ preset and then press the "EN-TER" button. This action will engage the selected preset and will display the new selection in the EQ box (2). Once the cursor is positioned over EQ (2) you can also select a correction preset by pressing one of the ten buttons located in the block labeled "CORRECTION" on the remote control. The 2.2 XP will display a

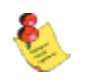

Note: with the remote control you can only select the first nine presets. To select the rest you must use front panel controls.

#### **Master Level Indicator**

This field displays the system master level in dB. It is calculated as relative gain (displayed from 0 to 99.9) minus 99.9 plus GAIN (as set in the OPTIONS menu).

For example, if the GAIN option is set to 3 dB and the front panel master level display reads 87.5 dB, this field will display 87.5 - 99.9 + 3.0 = -9.4 dB.

#### **Correction menu option**

Move the cursor to the DRC-RCS (4) option and press the "ENTER" button to enter the main dynamic room correction menu.

#### **Parametric EQ menu option**

Move the cursor to the PAR EQ (5) option and press the "ENTER" button to enter the main parametric EQ menu.

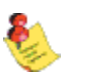

Note: An EQ preset must be enabled from the main screen for the PAR EQ menu to be active. If the EQ preset is set to "BP", the PAR EQ controls are disabled.

#### **Output sampling frequency indicator**

This displays the currently selected output sampling frequency. The output sampling frequency is can be modified in the "OUT-FS" general menu option.

#### **Input sampling frequency indicator**

This displays the sampling frequency of the currently selected digital input. The RCS 2.2 XP will automatically detect input signal presence and display its sampling frequency.

#### **RCS 2.2 XP operating mode**

This displays the systems operating mode. The operating mode can be modified from the "MODE" main menu option.

#### **MONO mode indicator**

When the MONO option in the MODE menu is set to ON, this field displays an 'M'. If the MONO option is set to OFF, this field is not visible.

#### **MAIN menu**

The main menu screen lists all of the RCS 2.2 XP general menus. Access the main menu through the menu button on the front panel or the remote control.

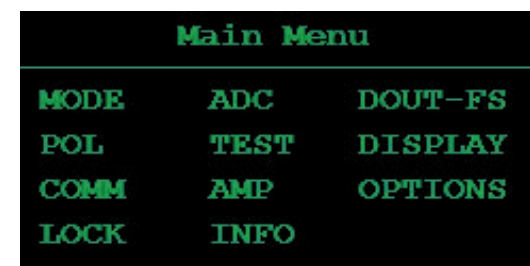

To highlight a menu option use the navigational buttons. To enter a highlighted option press the "ENTER" button.

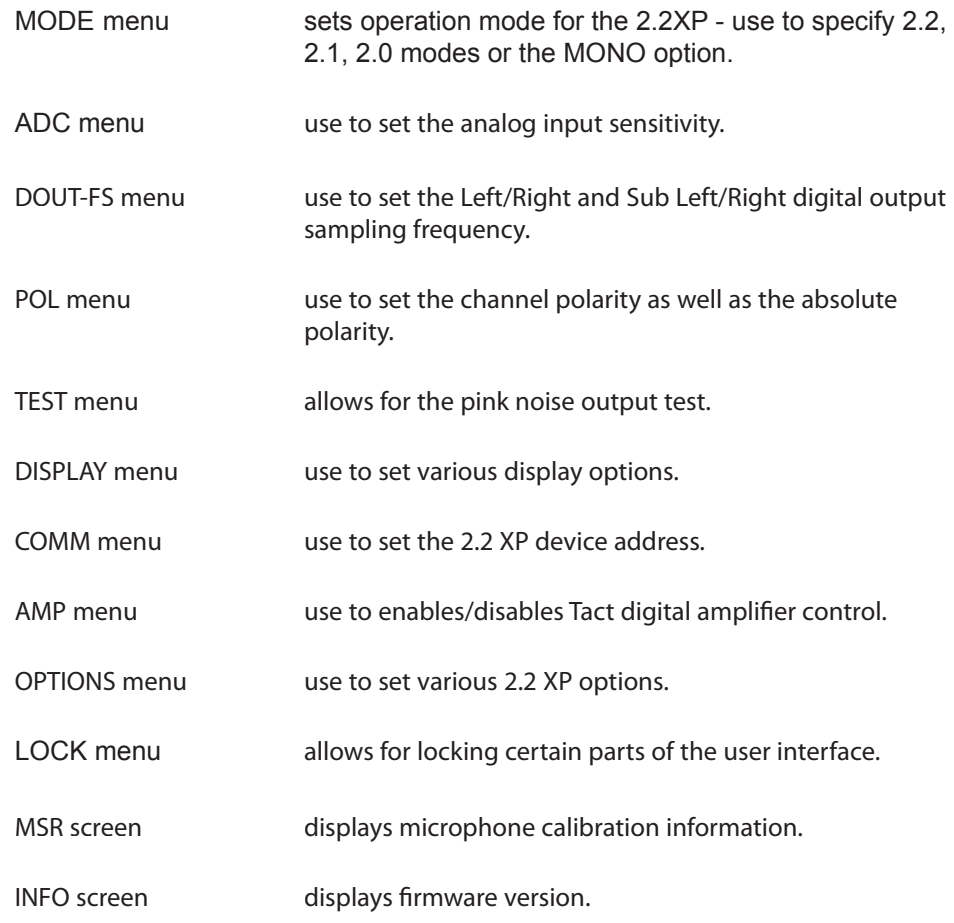

**Note**: The MSR screen is now accessed through the First Screen **DRC-RCS** correcion screen option.

**MODE menu** | Use this menu to set the RCS 2.2 XP to one of four operating modes.

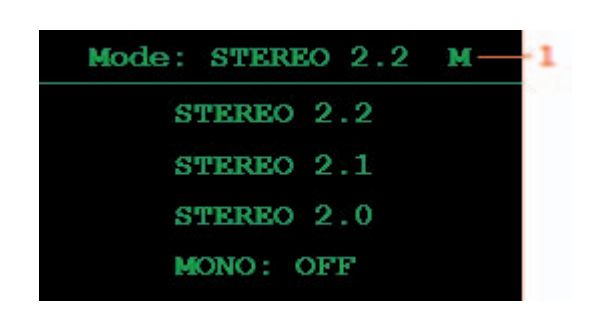

To highlight an option use the navigational buttons. To enter a highlighted option press the "ENTER" button.

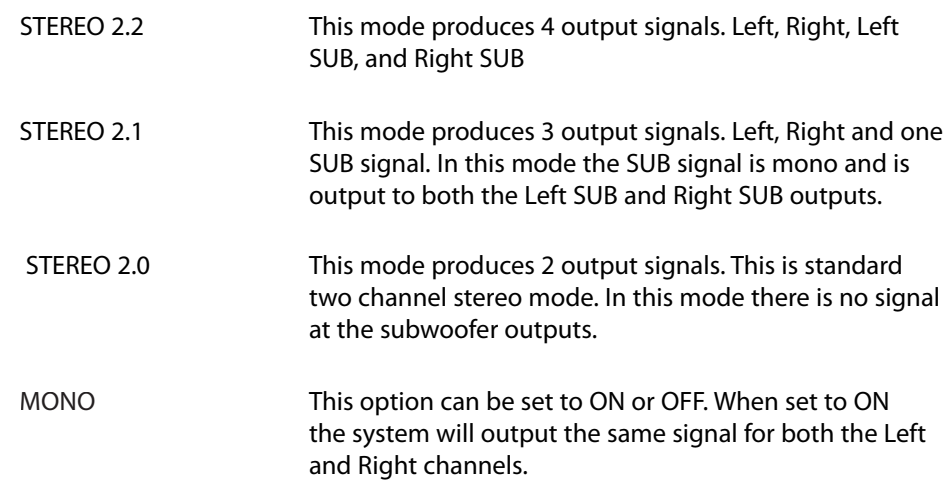

**ADC menu (optional ADC module)** The RCS 2.2 XP can be equipped with a state of the art Analog to Digital Converter (ADC module optional) . To further enhance the converter's performance, the system offers two selectable gain values for the ADC input stage, 0dB or -6dB. These values can be assigned to each input independently.

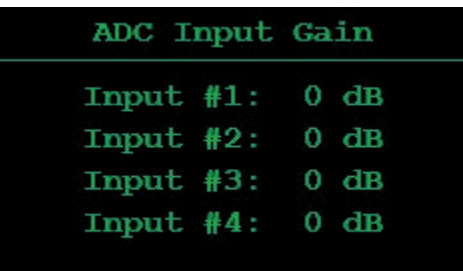

To select an option use the "UP" and "DOWN" navigation buttons and to change its value press the "ENTER" button to toggle between the -6dB and 0 dB selections.

Analog input sensitivity can be set seperately for each input. If 0 dB is selected, the maximum input voltage for that particular input will be 4.4 Vrms.

If -6 dB is selected, the maximum input voltage for that particular input is 2.2 Vrms.

This menu option has no effect on the digital inputs.

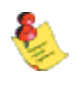

**NOTE: The optional ADC module is required for analog inputs.**

#### **DOUT-FS menu**

The RCS 2.2 XP is equipped with a sample rate converter on each digital output. Each output can independently be set to 44.1, 48, 88, 96 and 192 KHz sampling frequencies.

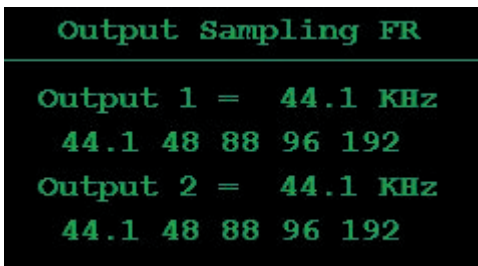

To set the sampling frequency for digital outputs 1 or 2, use the "LEFT" or "RIGHT" navigational buttons to highlight the desired option (44.1, 48, 88, 96, 192 kHz) and then press the "ENTER" button to make the selection.

Output 1 refers to the Left/Right channel output.

Output 2 refers to the Sub Left/Right channel output.

The RCS 2.2 XP is equipped with separate sample rate converters at each Left/ Right and Sub Left/Right output. The Left/Right and Sub Left/Right outputs can be programmed to have different sampling frequencies.

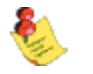

NOTE: This menu does not affect the analog output sampling frequency and has no effect on the analog outputs.

POL menu

TEST menu

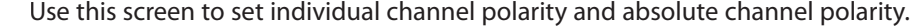

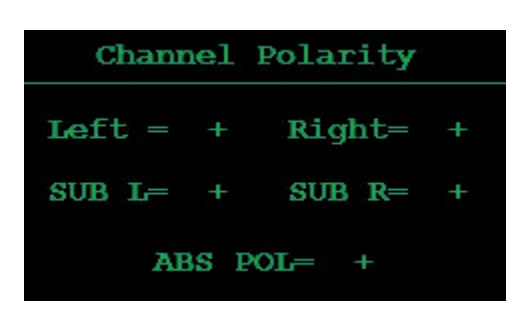

Each channel can be set to  $4+$ " (0) or "-" (inverted).

To select an option use the "UP" and "DOWN" navigational buttons and to change its value press the "ENTER" button to toggle between a "+" or "-" setting.

If all channel options are set to '+' or all channel options are set to '-', all output signals will come out in phase. If one channel is set to '+' and another channel is set to '-' their respective output signals will be out of phase.

ABS POL option (absolute polarity) will flip the phase on all channels.

The test menu is designed to allow for a quick system check. When engaged it will produce pink noise on all selected channels. When a channel is set to "Y" pink noise will be heard from that channel when "Run Test" is selected.

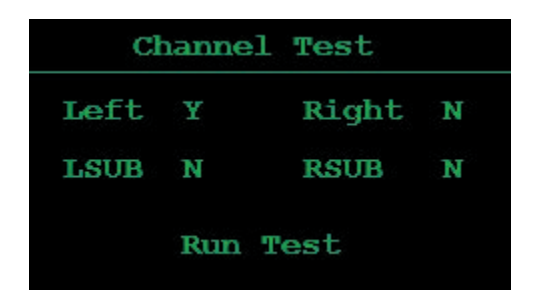

To highlight an option use the the "UP" and "DOWN" navigational buttons and then press the "ENTER" button to make your selection. After all selections are made, highlight the "Run Test" option and hold down the "ENTER" button to produce the test signal. The test tone will stop when the "ENTER" button is released. Press the "MENU" button to exit this menu.

DISPLAY menu **The display menu allows for control over the front panel display appearance.** 

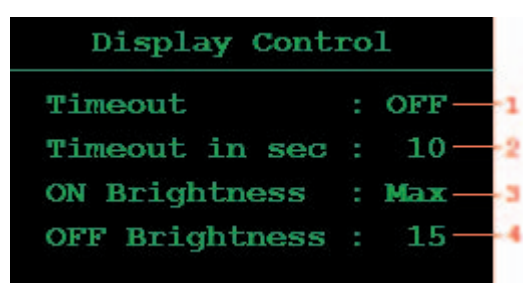

To select an option use the "UP" or "DOWN" navigational buttons and then use the "LEFT" and "RIGHT" buttons to change the value.

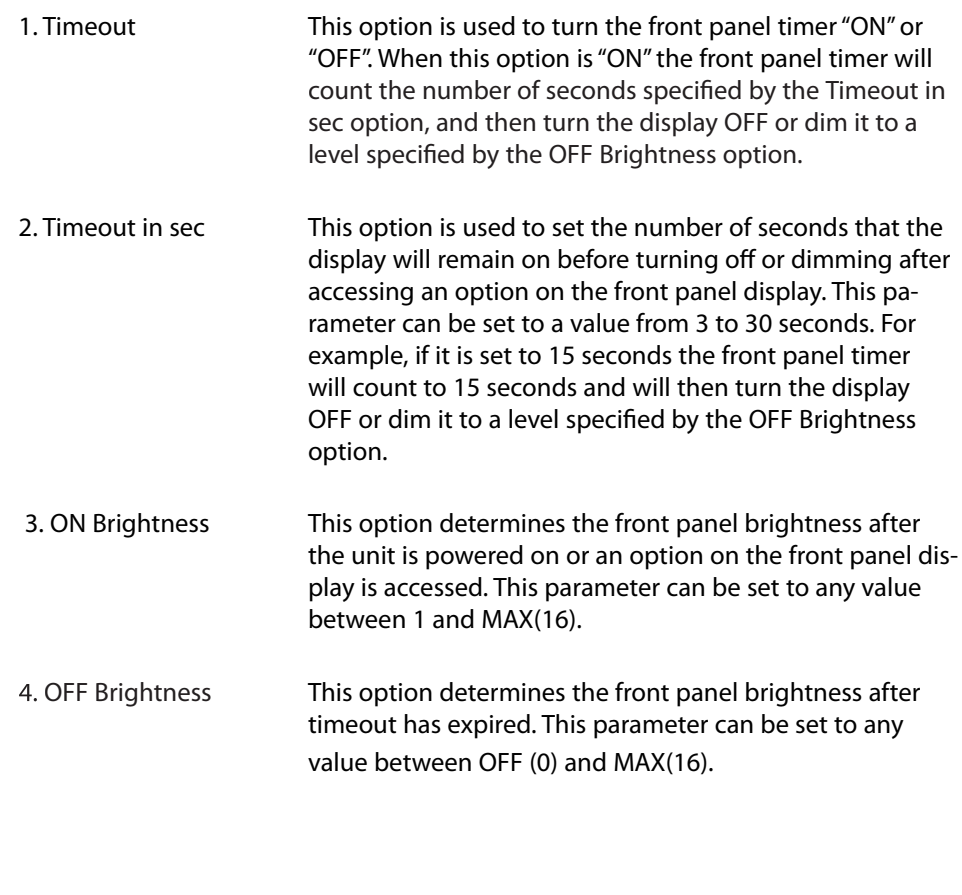

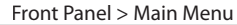

COMM menu **Use this screen to set the 2.2 XP** device address.

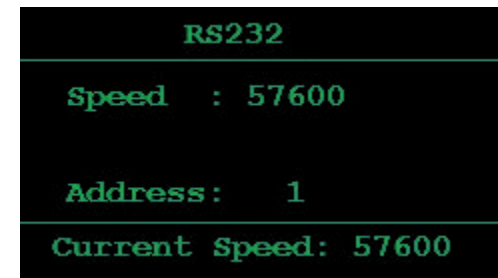

This menu has only one option, Address. Address can be set to any number between 1 and 255. This parameter is used by PC programs to identify the 2.2 XP. This feature allows for multiple Tact units to be controlled by the same RS232 link. The RS232 speed is set to 57.6 Kb.

To change the system device address highlight the "Address" option and then using the "LEFT" and "RIGHT" navigational buttons select the desired system address. The RCS 2.2X is shipped with the default address set at 1.

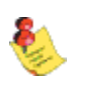

NOTE: If you change the device address make sure that you select the appropriate device address in the RCS 2.2X Room Correction software.

#### **AMP menu**

The AMP menu is designed to allow the RCS 2.2 XP to interface with the TacT line of digital amplifiers. The RCS 2.2 XP can control multiple digital amplifiers. This setting should be ENABLED only if you have a Tact digital amplifier attached to the RCS 2.2 XP.

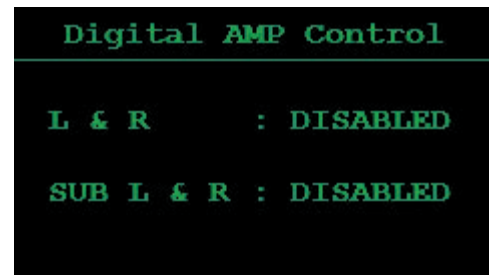

To change the settings use the "UP" and "DOWN" navigational buttons to highlight the option and then press the "ENTER" button to change the setting.

If the L & R option is set to DISABLE, the Left/Right channel will operate in normal mode. The mater level control will affect both the digital and the analog output signal.

If the L & R option is set to ENABLE, the master level control has no effect on the Left/Right analot or digital output signal. The Left and Right channel signal will output the maximum signal level, which is equivalent to the 99.9 setting on the volume display. The front panel master level information (relative read out, 0-99.9) will be broadcast to all digital amplifiers connected to the RS232 AUX connector. In this case, volume control is implemented in Tact digital amplifiers.

The same applys to the SUB L & R option.

For example, one amplifier can be used for main left and right channels and the second one can be used for the left and right subwoofer channels. If two TacT digital amplifiers are connected, both options should be set to ENABLED. If one Tact digital amplifier is connected only one option should be set to ENABLED and the other one should be set to DISABLED. Enable should only be set for the output that uses Tact digital amplifiers.

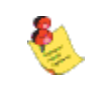

NOTE: When a TacT digital amplifier is controlled by the RCS 2.2 XP, all of the amplifier's front panel and IR controls are disabled. Use the RS232 port and/or daisy chain to link the components.

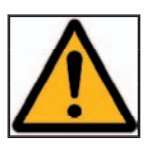

CAUTION: The AMP setting should only be set to ENABLED if you have Tact amplifiers connected to the RCS 2.2 XP. When the AMP option set to ENABLED both the analog and the digital output will output a full level signal regardless of the RCS 2.2 XP master volume setting. If you do not have Tact amplifiers connected to your system you will not be able to control the output level from the RCS 2.2 XP volume control. The output is sent at its maximum level and can result in damage to your speakers.

**OPTIONS menu** The options menu allows for control of the systems maximum signal level, signal detection threshold (SDTH), wheel speed, and remote control.

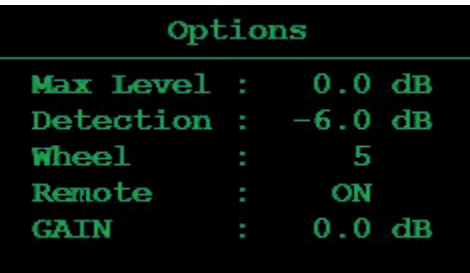

To select an option highlight it using the "UP" and "DOWN" navigational buttons. To modify a selected option use the "LEFT" and "RIGHT" buttons.

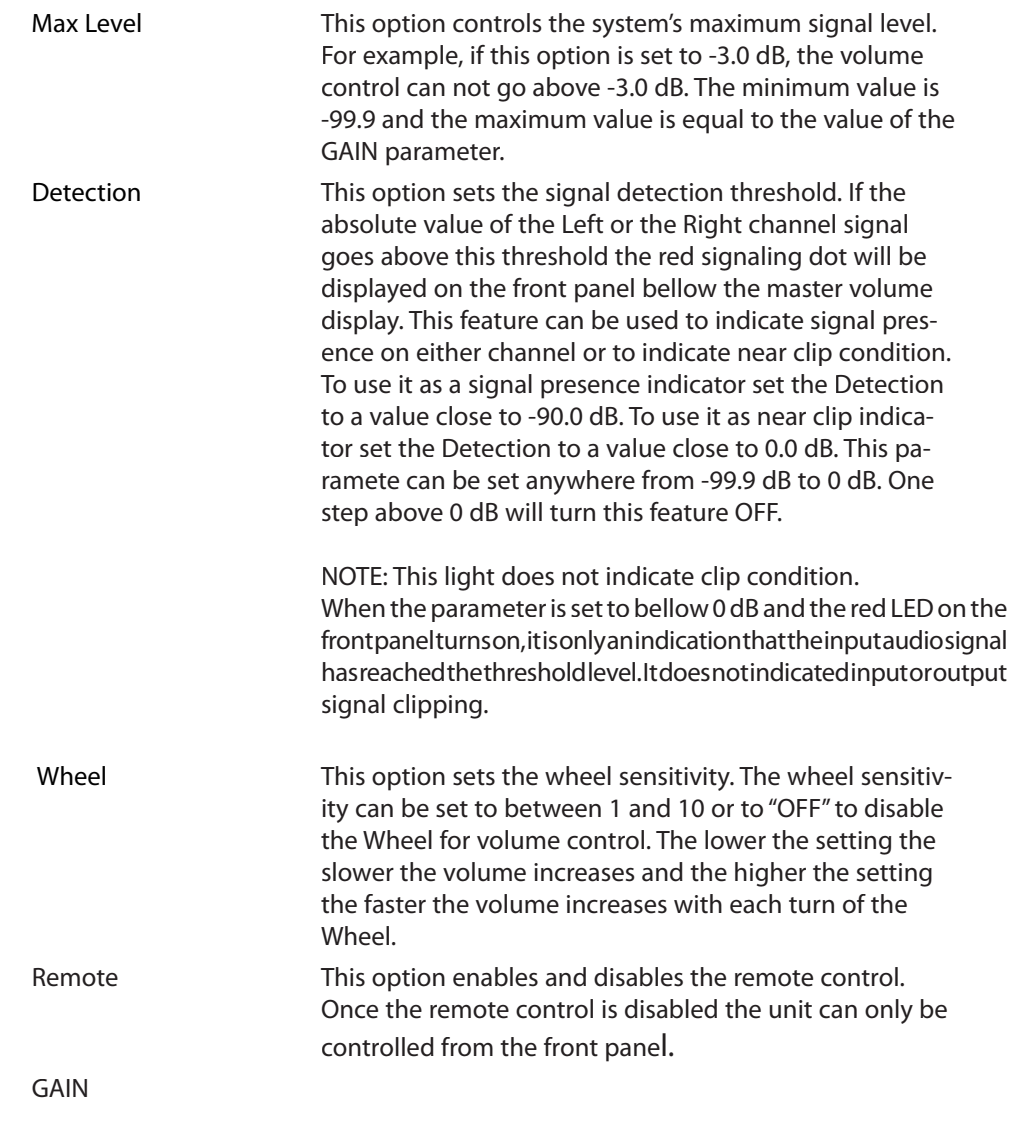

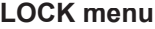

Use this screen lock certain areas of the front panel user interface.

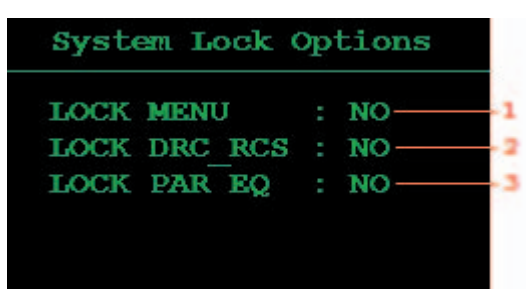

To select an option highlight it using the "UP" and "DOWN" navigational buttons. To modify a selected option use the "LEFT" and "RIGHT" buttons.

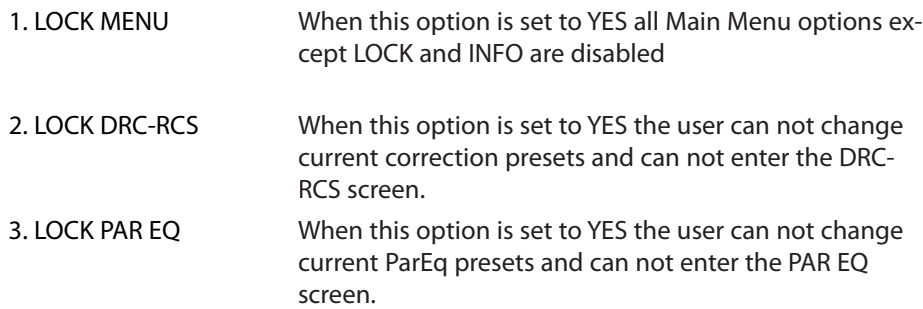

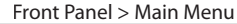

### **INFO menu**

Use this screen to verify the versin of firmware that is installed on your RCS 2.2 XP. This screen also provides Tact Audio's web address and phone number. Pleae feel free to contact us should you require any furthe information from us - we would love to hear from you!

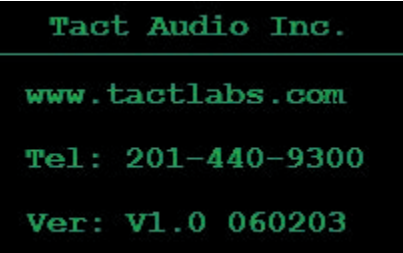

#### **CORRECTION menu**

Access the CORRECTION menu by selecting DRC-RCS from the RCS 2.2 XP first screen.

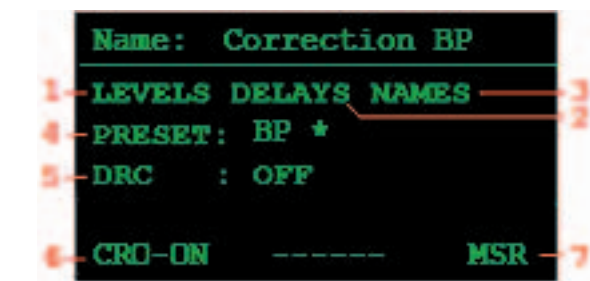

To highlight a menu option use the navigational buttons. To enter a highlighted option press the "ENTER" button.

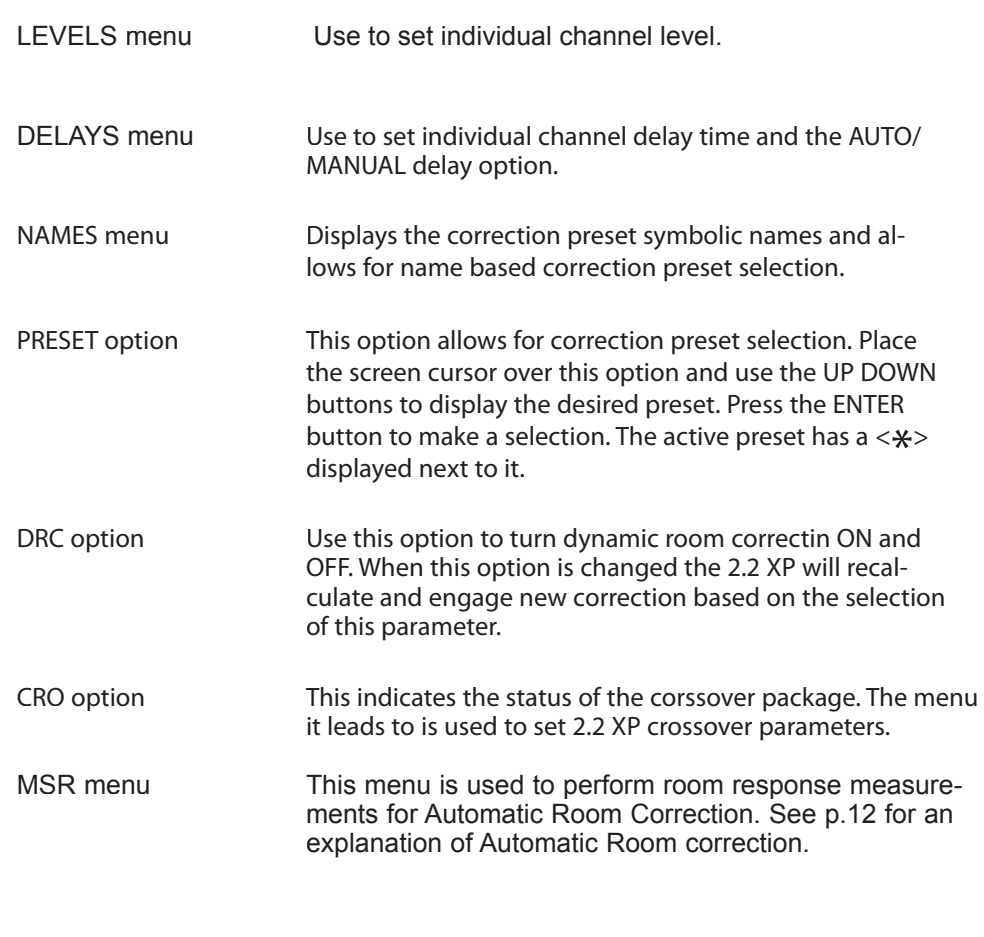

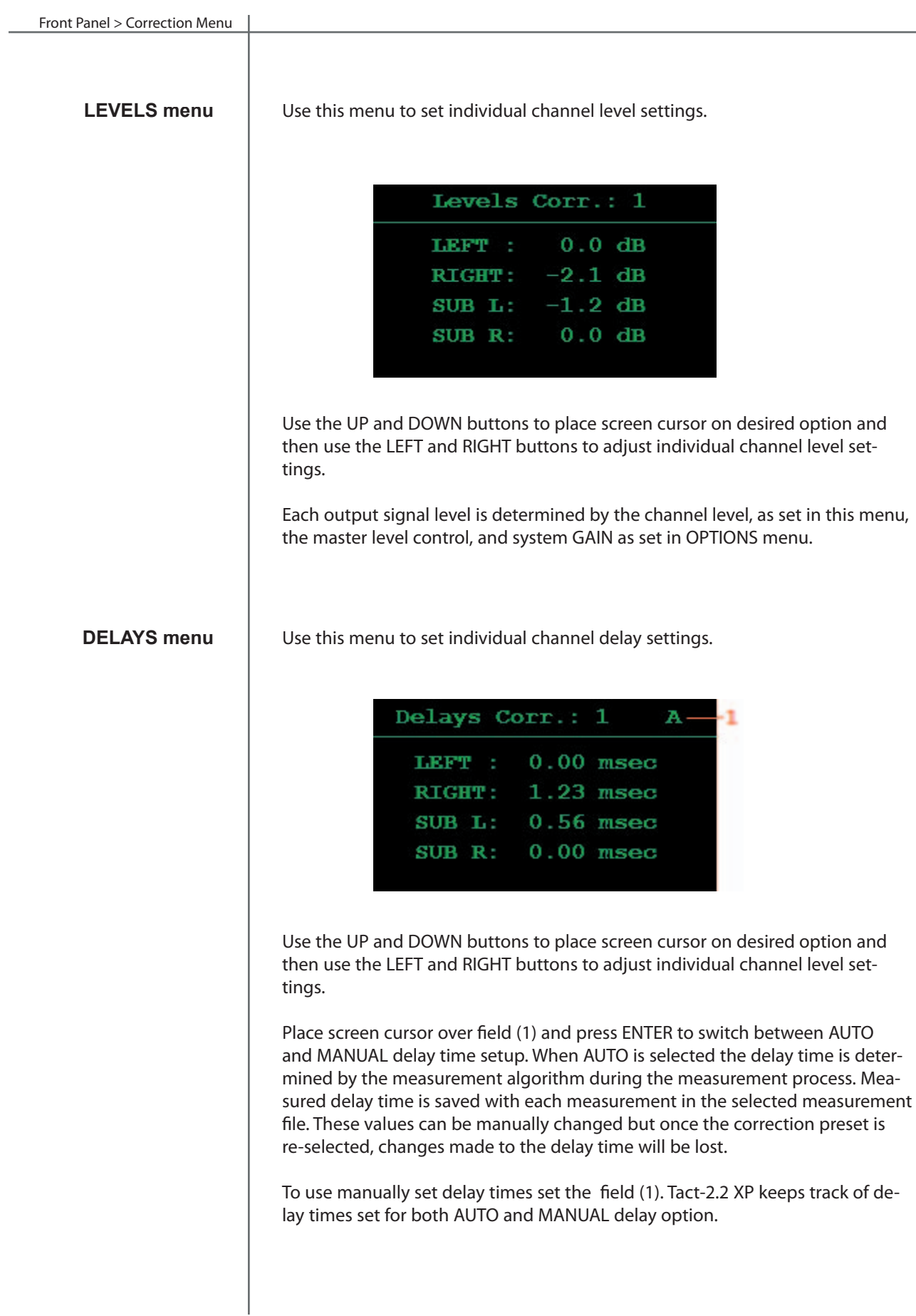

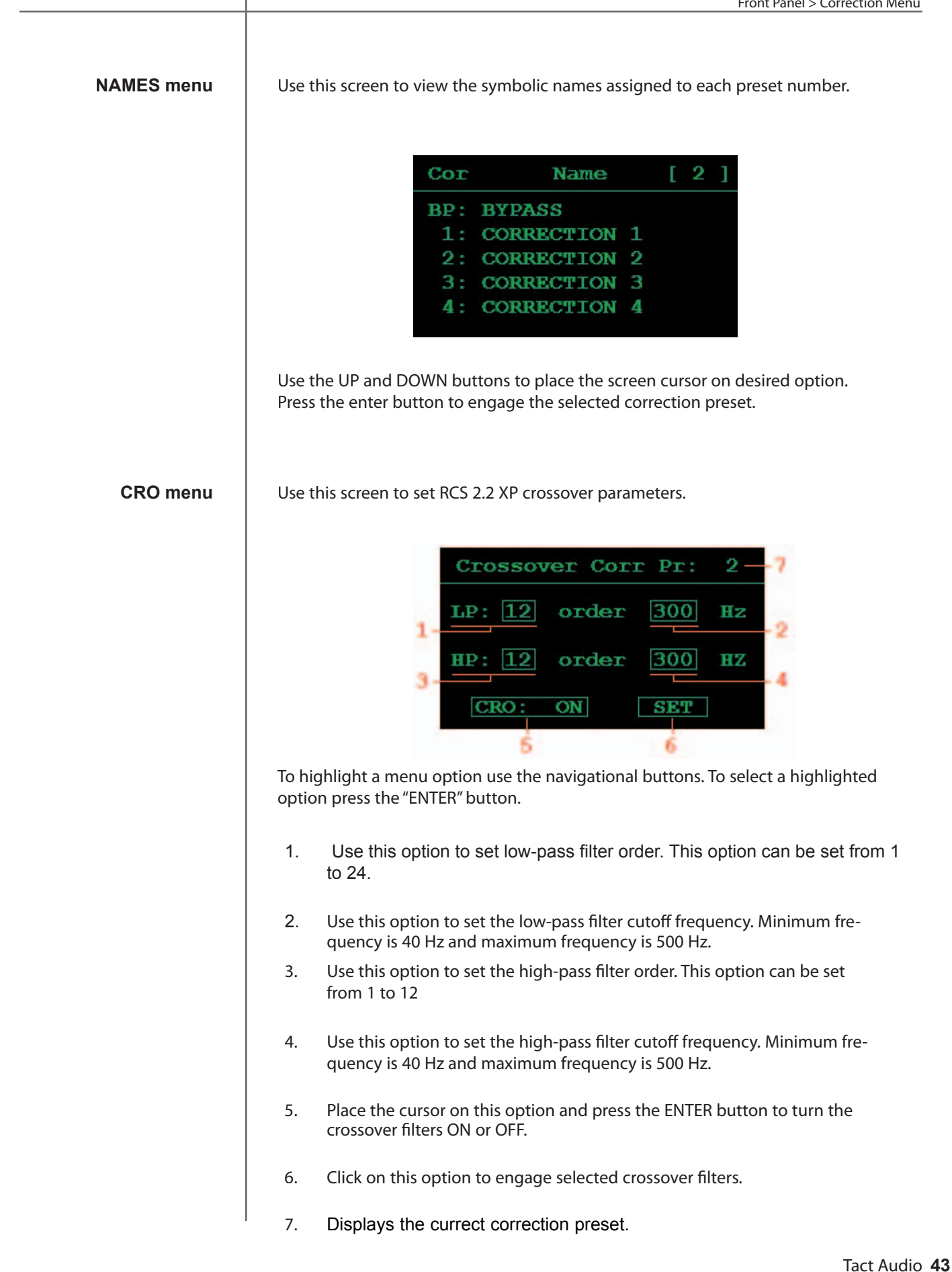

#### **MSR menu**

Use this menu to perform room response measurments directly from the front panel, without an external computer interface.

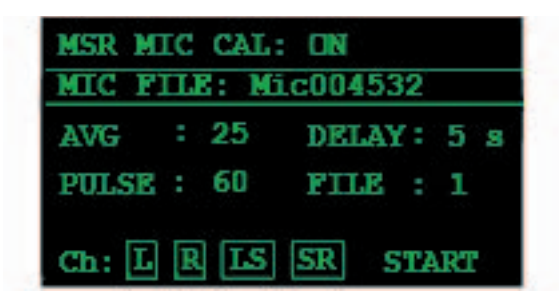

Your 2.2 XP is factory configured to measurement parameters as displayed above. The MSR MIC CAL option should be turned ON and tihe MIC FILE field should display the microphone serial number as printed on your microphone.

**MSR MIC CAL.** When this option is set to ON, the room correction algorithm will apply the microphone calibration file to the measurement data. When this option is set to OFF, the microphone calibration file is ignored.

**MIC FILE.** This field displays the microphone file name used to perform microphone calibration. The microphone calibration file data is saved in 2.2 XP internal memory. For more details on how to transfer microphone calibrations file to 2.2 XP memory, please refer to the Microphone section of the PC software manual.

**AVG** This is a very important measurement parameter. It equals the number of measurements that are averaged prior to being saved. The averaging process reduces the effects of random environmental noise. Typical Average values go from 10 to 30.

**DELAY.** If you do not want to be in the room while measurement is in progress, set this parameter to a few seconds to allow you to exit the room. For example, if DELAY = 10 the system will wait for 10 seconds before it starts pulsing.

**PULSE.** This parameter sets the relative level of the output measurement pulse. Minimum level is 1% and maximum level is 100%.

**FILE.** Use this option to assign a File number to the measurement you are just about to perform. At the end of the measurement process, the measurement data for all four channels will be saved in the selected File number. Tact-2.2 XP supports up to seven measurement files. In another words you can save up to seven different measurements in 2.2 XP internal memory.

Use L, R, SL and SR options to select (enable) a channel for measurement. Channels are labeled as L for left, R for right, SL for subwoofer left and SR for subwoofer right channel. Selected (enabled) channels are marked by a rectangle. To select or deselect a channel place the cursor over desired channel and press ENTER button.

In most cases, factory presets are optimum and users can proceed directly with peforming actual measurements. To initiate the room measurement process, click on the **START** button. The microhpone calibration and measurement screen will be displayed:

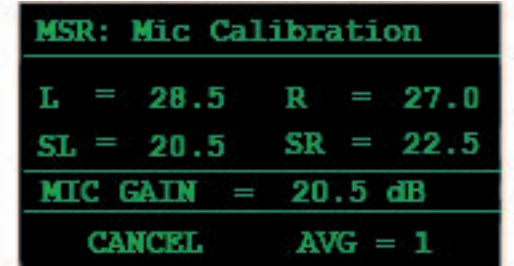

After the measurements are completed, click on the **EXIT** option and then click on the **MENU** button to go back to the **DRC-RCS** screen (Fig. 3). At any time during the measurement process you can click on the **CANCEL** option to cancel the process. After the measurement is completed or the measurement was canceled, the **CANCEL** option changes its name to **EXIT.**

**NOTE:** For instructions on how to initiate Automatic Room Correction, please go to p.12.

This menu is used to control the 12 band parametric equalized. This menu is accessed through the PAR EQ option on the RCS 2.2X first screen.

If Par Eq preset is set to BP - bypass the following screen will be displayed:

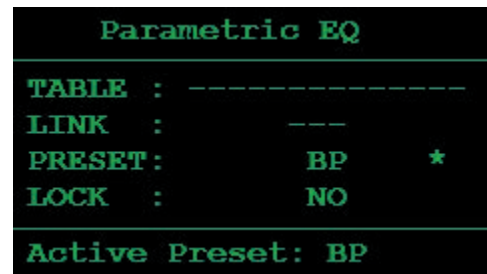

In this screen only two options are enabled: PRESET and LOCK.

When a Par Eq preset other that BP is selected this screen can have two forms: one with the LINK option set to YES and the other with the LINK option set to NO.

#### When the LINK option is set to NO the following screen is displayed.

When the LINK option is set to YES the following screen is displayed.

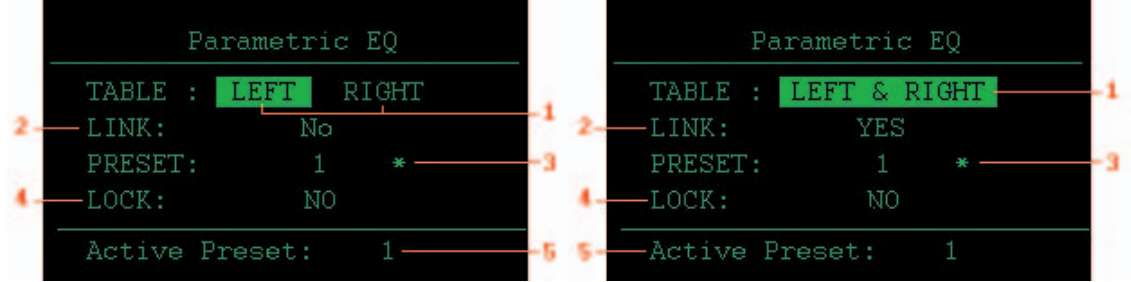

To highlight a menu option use the navigational buttons. To select a highlighted option press the "ENTER" button.

- 1. TABLE menu option. To enter the TABLE menu screen highlight and select either the LEFT & RIGHT or the LEFT or RIGHT selections and press ENTER button. The available selection is determined by the setting of the LINK option as axplained bellow.
- 2. LINK menu option. This option determines if the left and right channels are linked to the same EQ filters. If NO is selected the channels are not linked and each channel has a separate set of EQ filters. If YES is selected the channels are linked and there will be only one set of filters used for both the left and right channels. To change the LINK setting highlight the current LINK selection and press ENTER button to toggle between the YES and NO selections.
- 3. PRESET menu option. This option allows for EQ preset selection. The <\*>
character indicates the current preset. To select a new preset high-\*> character indicates the current preset. To select a new preset high-light the PRESET option and use the UP and DOWN buttons to scroll through the available presets. When the desired preset is displayed press the ENTER button to select it.
- 4. LOCK menu option. This option is used to lock the current parametric EQ preset. When set to YES the parametric EQ preset cannot be changed. To change the LOCK setting highlight the current LOCK selection and press the ENTER button to toggle between the YES and NO selections.
- 5. Active Preset display. This displays the preset that is currently loaded into the system. This is not a selectable menu option.

This is an example of the linked parametric EQ filter table. Its display allows for adjustment of all filter parameters: Level, center frequency and filterwidth given in octaves. The filter parameters will be applied globally to both the left and right channels. This scren is accessed through the LINK menu option on the PAR EQ menu screen.

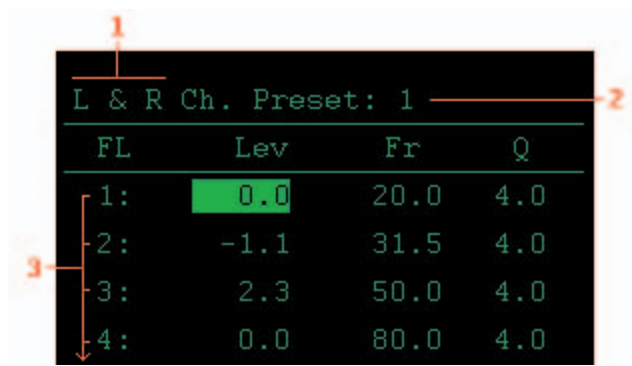

To change a parameter first highlight it and press ENTER button. Then use the LEFT and RIGHT navigational buttons change the parameter value.

- 1. Indicates that this table is for linked filters
- 2. Current parametric EQ preset.
- 3. Filter order. For more filters scroll down the list.

The following is an example of an un-linked ParEQ table featuring the left channel parametric EQ filter table. Its display allows for the adjustment of all filter parameters: Level, center frequency and bandwidth and they will be applied independently to the left channel. There is an analogous table for the right channel. You can enter the right channel table from the previous menu, the PAR EQ screen.

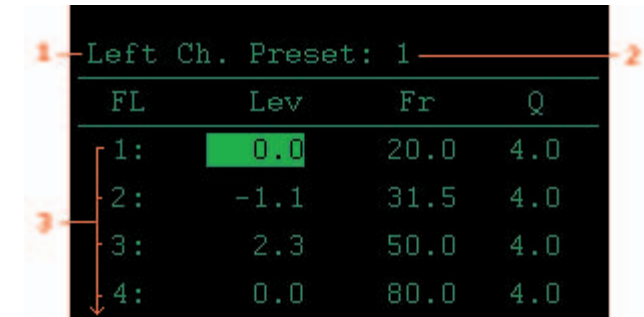

To change a parameter first highlight it and press ENTER button. Then use the LEFT and RIGHT navigational buttons change the parameter value.

- 1. Indicates the left or right channel filter table.
- 2. Current parametric EQ preset.
- 3. Filter order. For more filters scroll down the list.

TacT Audio, Inc. 201 Gates Road Unit G, Little Ferry – New Jersey 07643, USA Phone: +1 201 440 9300 – Fax: +1 201 440 5580 – Email: info@tactaudio.com

# *www.tactlab.com*

Download from Www.Somanuals.com. All Manuals Search And Download.

Free Manuals Download Website [http://myh66.com](http://myh66.com/) [http://usermanuals.us](http://usermanuals.us/) [http://www.somanuals.com](http://www.somanuals.com/) [http://www.4manuals.cc](http://www.4manuals.cc/) [http://www.manual-lib.com](http://www.manual-lib.com/) [http://www.404manual.com](http://www.404manual.com/) [http://www.luxmanual.com](http://www.luxmanual.com/) [http://aubethermostatmanual.com](http://aubethermostatmanual.com/) Golf course search by state [http://golfingnear.com](http://www.golfingnear.com/)

Email search by domain

[http://emailbydomain.com](http://emailbydomain.com/) Auto manuals search

[http://auto.somanuals.com](http://auto.somanuals.com/) TV manuals search

[http://tv.somanuals.com](http://tv.somanuals.com/)